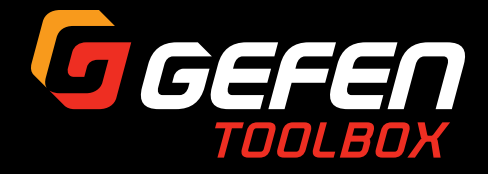

# 8x8 Matrix for HDMI **60Hz, 4:2:0**

GTB-HD4K2K-848-BLK User Manual

G<sub>GE</sub>

Saasa

Release A5

4K Ultra HD 8x8 Matrix<br>for watrix for HD<sub>MI</sub>

# Important Safety Instructions

- 1. Read these instructions.
- 2. Keep these instructions.
- 3. Heed all warnings.
- 4. Follow all instructions.
- 5. Do not use this unit near water.
- 6. Clean only with a dry cloth.
- 7. Do not block any ventilation openings. Install in accordance with the manufacturer's instructions.
- 8. Do not install or place this unit near any heat sources such as radiators, heat registers, stoves, or other apparatus (including amplifiers) that produce heat.
- 9. Do not defeat the safety purpose of the polarized or grounding-type plug. A polarized plug has two blades with one wider than the other. A grounding type plug has two blades and a third grounding prong. The wide blade or the third prong are provided for your safety. If the provided plug does not fit into your outlet, consult an electrician for replacement of the obsolete outlet.
- 10. Protect the power cord from being walked on or pinched particularly at plugs, convenience receptacles, and the point where they exit from the unit.
- 11. Only use attachments/accessories specified by the manufacturer.
- 12. To reduce the risk of electric shock and/or damage to this unit, never handle or touch this unit or power cord if your hands are wet or damp. Do not expose this unit to rain or moisture.
- 13. Unplug this unit during lightning storms or when unused for long periods of time.
- 14. Refer all servicing to qualified service personnel. Servicing is required when the unit has been damaged in any way, such as power-supply cord or plug is damaged, liquid has been spilled or objects have fallen into the unit, the unit has been exposed to rain or moisture, does not operate normally, or has been dropped.
- 15. Batteries that may be included with this unit and/or accessories should never be exposed to open flame or excessive heat. Always dispose of used batteries according to the instructions.

Gefen warrants the equipment it manufactures to be free from defects in material and workmanship.

If equipment fails because of such defects and Gefen is notified within two (2) years from the date of shipment, Gefen will, at its option, repair or replace the equipment, provided that the equipment has not been subjected to mechanical, electrical, or other abuse or modifications. Equipment that fails under conditions other than those covered will be repaired at the current price of parts and labor in effect at the time of repair. Such repairs are warranted for ninety (90) days from the day of reshipment to the Buyer.

This warranty is in lieu of all other warranties expressed or implied, including without limitation, any implied warranty or merchantability or fitness for any particular purpose, all of which are expressly disclaimed.

- 1. Proof of sale may be required in order to claim warranty.
- 2. Customers outside the US are responsible for shipping charges to and from Gefen.
- 3. Copper cables are limited to a 30 day warranty and cables must be in their original condition.

The information in this manual has been carefully checked and is believed to be accurate. However, Gefen assumes no responsibility for any inaccuracies that may be contained in this manual. In no event will Gefen be liable for direct, indirect, special, incidental, or consequential damages resulting from any defect or omission in this manual, even if advised of the possibility of such damages. The technical information contained herein regarding the features and specifications is subject to change without notice.

For the latest warranty coverage information, refer to the Warranty and Return Policy under the Support section of the Gefen Web site at www.gefen.com.

# Contacting Gefen Technical Support

## Technical Support

(818) 772-9100 (800) 545-6900 8:00 AM to 5:00 PM Monday - Friday, Pacific Time

## Fax

(818) 772-9120

## Email

support@gefen.com

## Web

<http://www.gefen.com>

## Mailing Address

Gefen, LLC c/o Customer Service 20600 Nordhoff St. Chatsworth, CA 91311

# Product Registration

Register your product here: <http://www.gefen.com/kvm/Registry/Registration.jsp>

# Operating Notes

- EDID contains the A/V capabilities of a display device in regards to video resolutions and audio formats supported. This information is used by the source device to determine the format of the A/V signal on the outputs. The 4K Ultra HD 8x8 Matrix for HDMI incorporates advanced EDID management to ensure compatibility with all sources and display devices.
- The 4K Ultra HD 8x8 Matrix for HDMI can detect the presence of Deep Color (12-bit signal) automatically and will disable Deep Color EDID features across all other outputs if any connected device or display is not capable of processing Deep Color. This automatic behavior ensures compatibility among all output devices in a mixeddevice environment. This feature cannot be disabled.
- When powering the 4K Ultra HD 8x8 Matrix for HDMI or if the EDID mode is changed, the 4K Ultra HD 8x8 Matrix for HDMI will undergo a momentary initialization sequence. This is normal and may take a few seconds.
- The best way to operate and configure this unit is to use the built-in Web interface, which can be accessed by entering the IP address of the matrix into the address bar of any Web browser. See the section [Web Interface \(page 104\)](#page-115-0) for more information about this feature.

**4K Ultra HD 8x8 Matrix for HDMI** is a trademark of Gefen, LLC.

© 2015 Gefen, LLC. All Rights Reserved. All trademarks are the property of their respective owners.

Gefen, LLC reserves the right to make changes in the hardware, packaging, and any accompanying documentation without prior written notice.

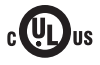

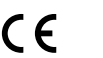

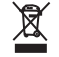

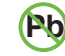

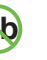

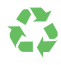

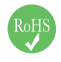

This product uses UL or CE listed power supplies.

# Licensing

This product uses software that is subject to open source licenses, including one or more of the General Public License Version 2 and Version 2.1, Lesser General Public License Version 2.1 and Version 3, BSD, and BSD-style licenses. Distribution and use of this product is subject to the license terms and limitations of liability provided in those licenses. Specific license terms and Copyright Notifications are provided in the source code. For three years from date of activation of this product, any party may request, and we will supply, for software covered by an applicable license (e.g. GPL or LGPL), a complete machine-readable copy of the corresponding open source code on a medium customarily used for software interchange. The following software and libraries are included with this product and subject to their respective open source licenses:

- lwIP
- jQuery

lwIP is licenced under the BSD licence:

Copyright (c) 2001-2004 Swedish Institute of Computer Science. All rights reserved.

Redistribution and use in source and binary forms, with or without modification, are permitted provided that the following conditions are met:

- 1. Redistributions of source code must retain the above copyright notice, this list of conditions and the following disclaimer.
- 2. Redistributions in binary form must reproduce the above copyright notice, this list of conditions and the following disclaimer in the documentation and/or other materials provided with the distribution.
- 3. The name of the author may not be used to endorse or promote products derived from this software without specific prior written permission.

THIS SOFTWARE IS PROVIDED BY THE AUTHOR ``AS IS'' AND ANY EXPRESS OR IMPLIED WARRANTIES, INCLUDING, BUT NOT LIMITED TO, THE IMPLIED WARRANTIES OF MERCHANTABILITY AND FITNESS FOR A PARTICULAR PURPOSE ARE DISCLAIMED. IN NO EVENT SHALL THE AUTHOR BE LIABLE FOR ANY DIRECT, INDIRECT, INCIDENTAL, SPECIAL, EXEMPLARY, OR CONSEQUENTIAL DAMAGES (INCLUDING, BUT NOT LIMITED TO, PROCUREMENT OF SUBSTITUTE GOODS OR SERVICES; LOSS OF USE, DATA, OR PROFITS; OR BUSINESS INTERRUPTION) HOWEVER CAUSED AND ON ANY THEORY OF LIABILITY, WHETHER IN CONTRACT, STRICT LIABILITY, OR TORT (INCLUDING NEGLIGENCE OR OTHERWISE) ARISING IN ANY WAY OUT OF THE USE OF THIS SOFTWARE, EVEN IF ADVISED OF THE POSSIBILITY OF SUCH DAMAGE.

## **Features**

- Routes eight 4K Ultra HD sources to eight displays
- Supports resolutions up to 4K (DCI) (4096 x 2160 @ 24 or 30Hz 4:4:4), 4K Ultra HD (3860 x 2160 @ 60 Hz 4:2:0 or 30Hz 4:4:4), 1080p Full HD, and 1920x1200 (WUXGA)
- HDMI 2.0 compliant
- HDCP 1.4 compliant
- Supports 12-bit Deep Color (up to 1080p Full HD)
- 3D pass-through
- Lip Sync pass-through
- Push button controls for Routing and Status
- Advanced EDID Management for rapid integration of sources and displays
- Supports LPCM 7.1, Dolby® TrueHD, Dolby® Digital Plus, and DTS-HD Master Audio™
- Supports the use of DVI sources and DVI displays with HDMI-to-DVI adapters (not included)
- RS-232 Serial interface for remote control via a computer or automation control system
- IP control via Telnet, UDP, and the built-in web server interface
- IR remote control
- Gefen Syner-G™ software's Discovery and Show-Me features simplify initial IP configuration
- Field-upgradeable firmware via web server interface
- Surface-mountable

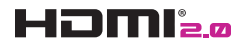

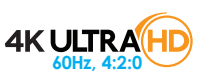

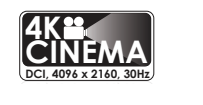

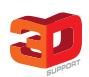

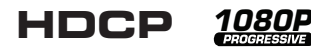

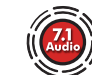

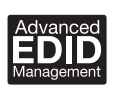

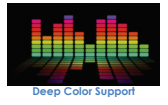

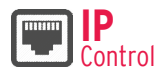

## **Packing List**

The 4K Ultra HD 8x8 Matrix for HDMI ships with the items listed below. If any of these items are not present in the box when you first open it, immediately contact your dealer or Gefen.

- 1 x 4K Ultra HD 8x8 Matrix for HDMI
- 1 x IR Remote
- 1 x 24V DC Power Supply
- 1 x AC Power Cord
- 1 x Quick-Start Guide

*This page left intentionally blank.*

#### **Getting Started**  $1 -$

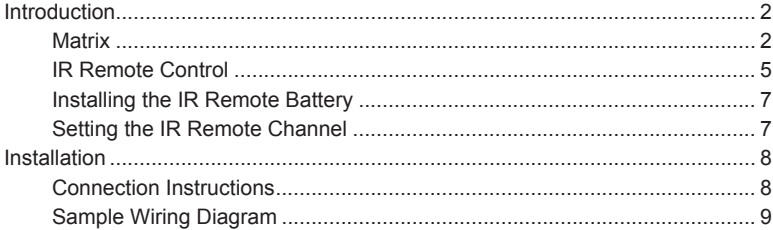

#### **Basic Operation**  $2^{\circ}$

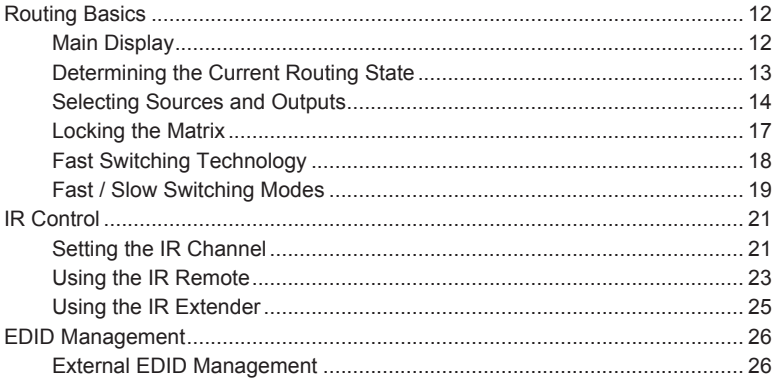

#### $3<sup>1</sup>$ **Advanced Operation**

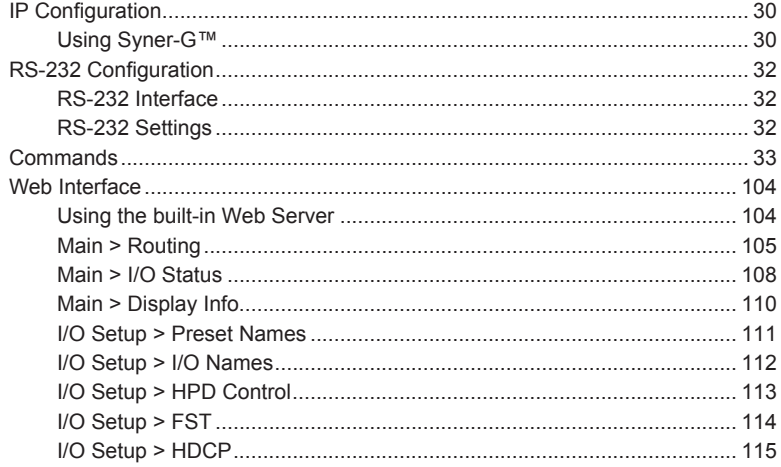

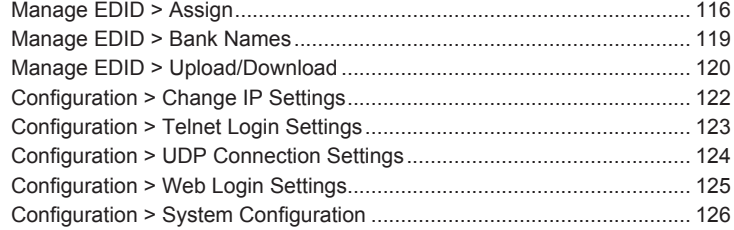

# 4 [Appendix](#page-140-0)

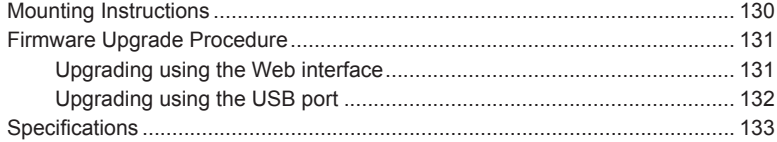

*This page left intentionally blank.*

# <span id="page-12-0"></span>4K Ultra HD 8x8 Matrix for HDMI

1 Getting Started

# <span id="page-13-0"></span>Introduction

#### **Matrix**

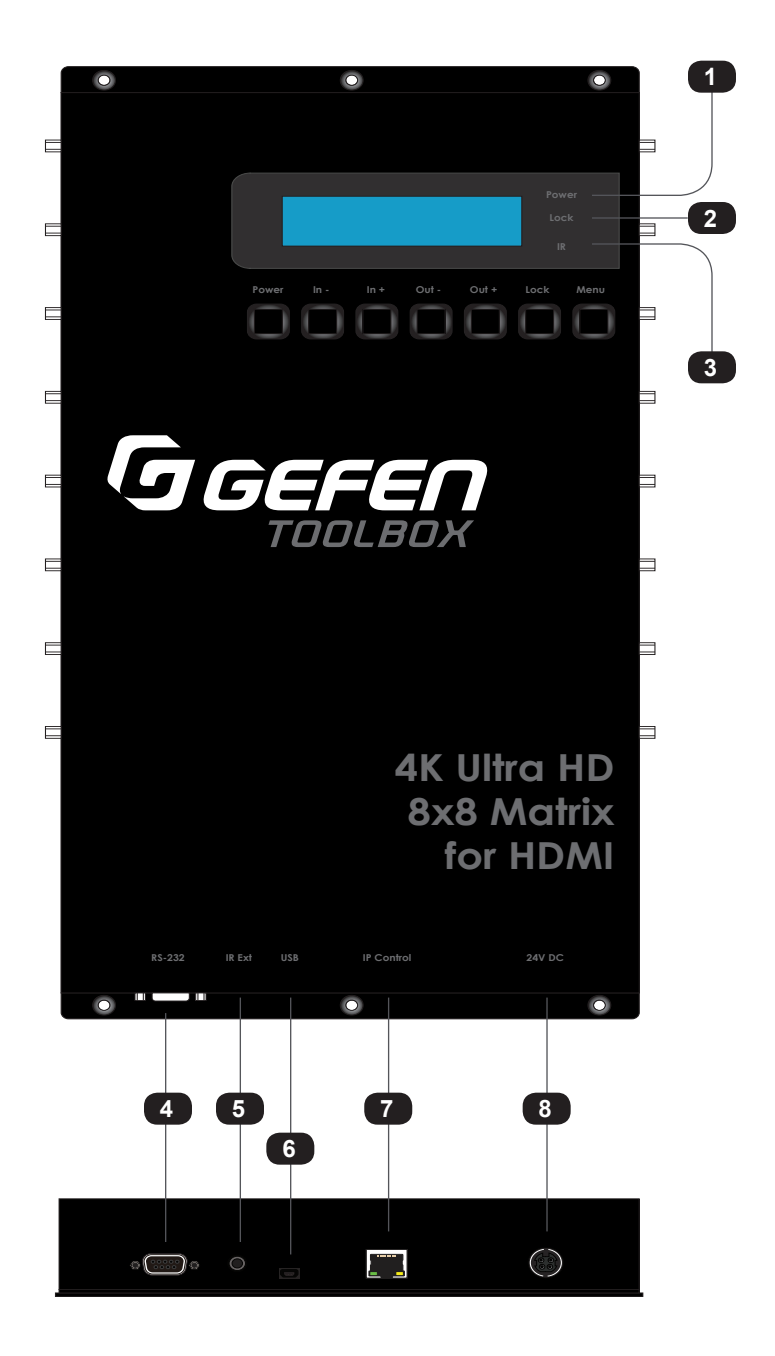

**Getting Started** Getting Started

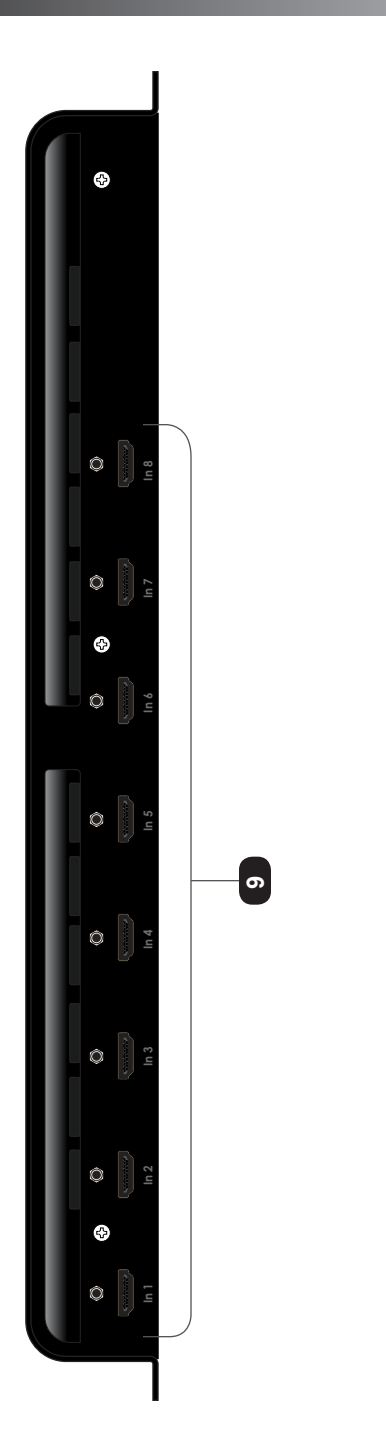

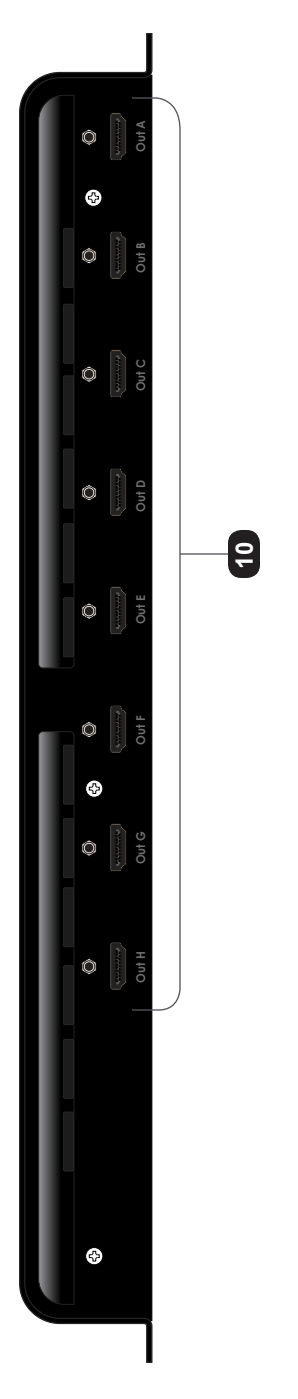

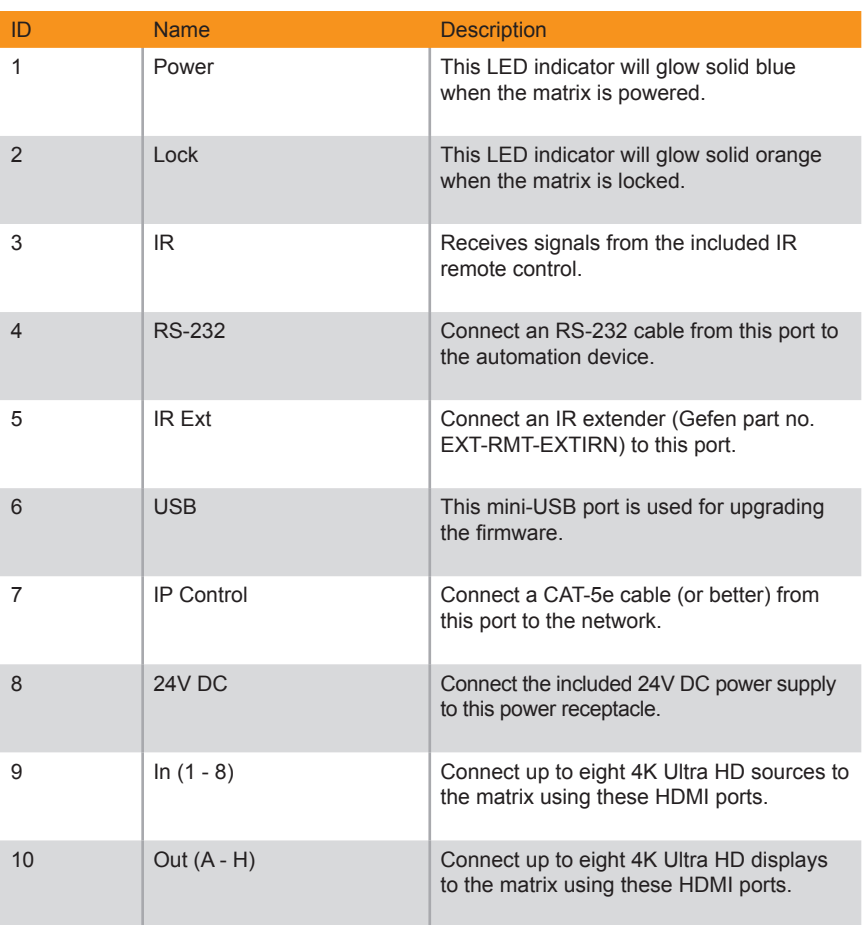

## **IR Remote Control**

<span id="page-16-0"></span>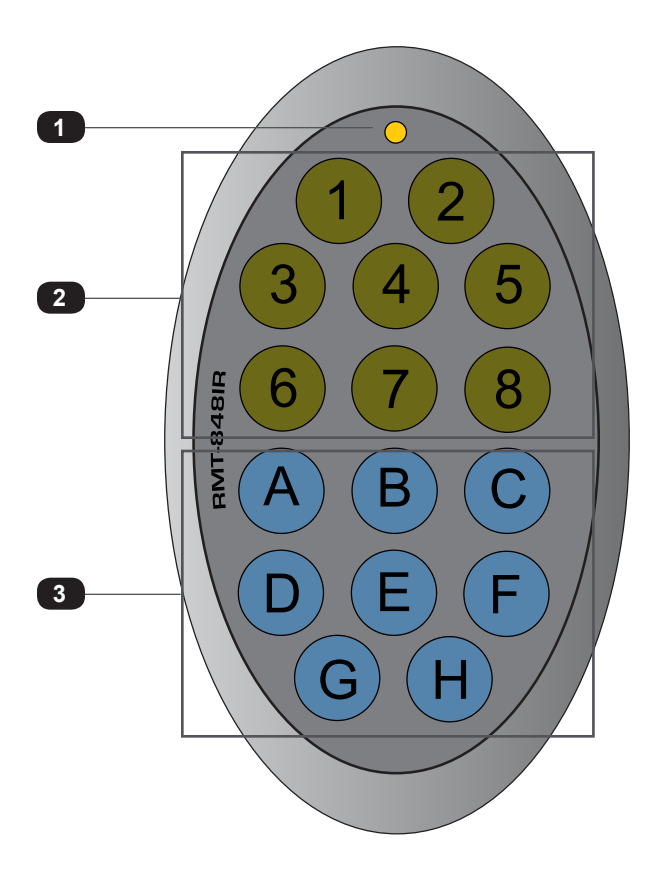

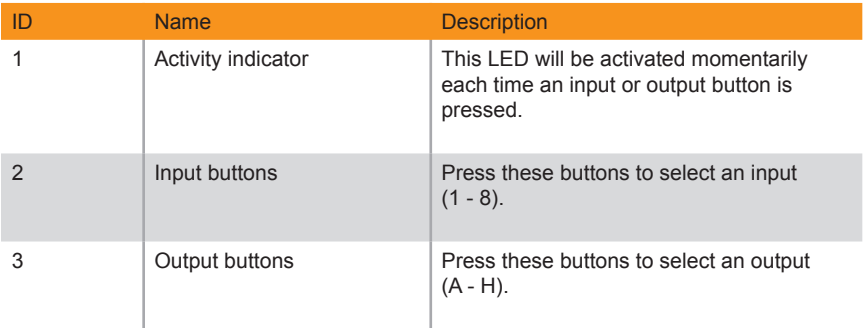

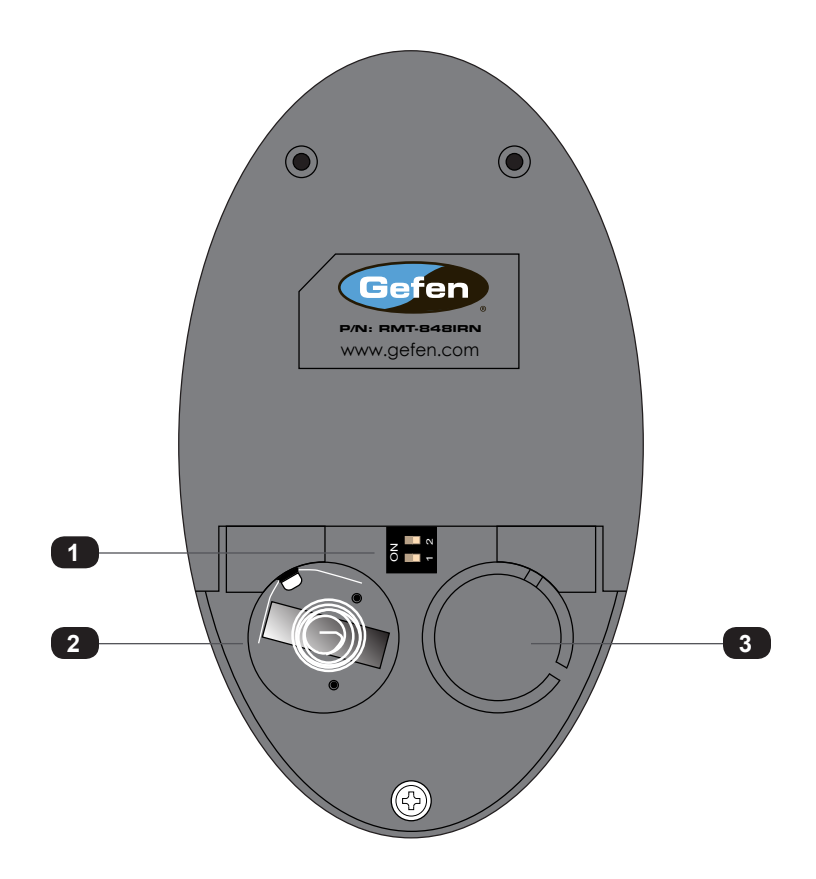

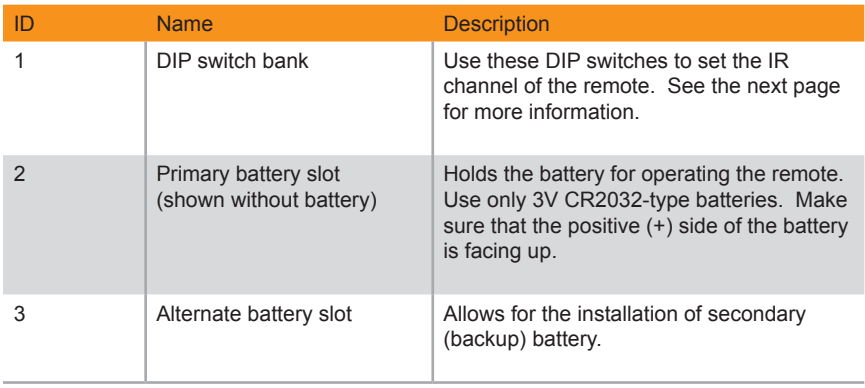

#### **Installing the IR Remote Battery**

<span id="page-18-0"></span>The IR remote control unit ships with two batteries. Only one battery is required for operation. The second battery is a spare.

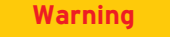

Use only 3V CR2032-type batteries. Risk of explosion if battery is replaced by an incorrect type. Dispose of used batteries according to the instructions.

- 1. Remove the back cover the IR Remote Control unit.
- 2. Insert the included battery into the primary battery slot. The positive (+) side of the battery should be facing up.
- 3. Replace the back cover.

#### <span id="page-18-1"></span>**Setting the IR Remote Channel**

In order for the included IR remote control to communicate with the 4K Ultra HD 8x8 Matrix for HDMI, the IR remote control must be set to the same channel as the matrix. Use the [#set\\_ir](#page-67-0) command to set the IR channel of the matrix.

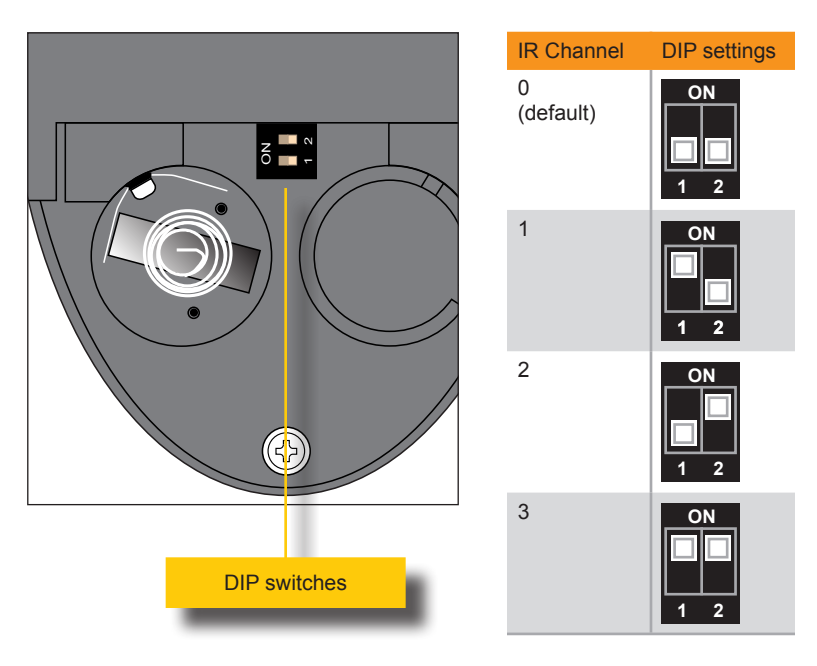

## **Connection Instructions**

#### <span id="page-19-0"></span>► **Video**

- 1. Use HDMI cables to connect up to eight 4K Ultra HD sources to the input ports (**In 1** - **In 8**) on the matrix.
- 2. Connect up to eight 4K Ultra HD displays using the output ports (**Out A** - **Out H)** on the matrix.

#### ► **Ethernet**

3. Connect a CAT-5e (or better) cable from the **IP Control** port on the matrix to a Local Area Network (LAN).

#### ► **RS-232**

4. Connect an RS-232 cable from the **RS-232** port on the matrix to the RS-232 connector on the automation controller.

#### ► **IR**

5. Connect an IR extender (Gefen part no. EXT-RMT-EXTIRN) to the **IR Ext** port on the matrix.

#### ► **Power**

- 6. Connect the included power supply to the **24V DC** power receptacle on the matrix.
- 7. Connect the power cord to an available electrical outlet.

<span id="page-20-0"></span>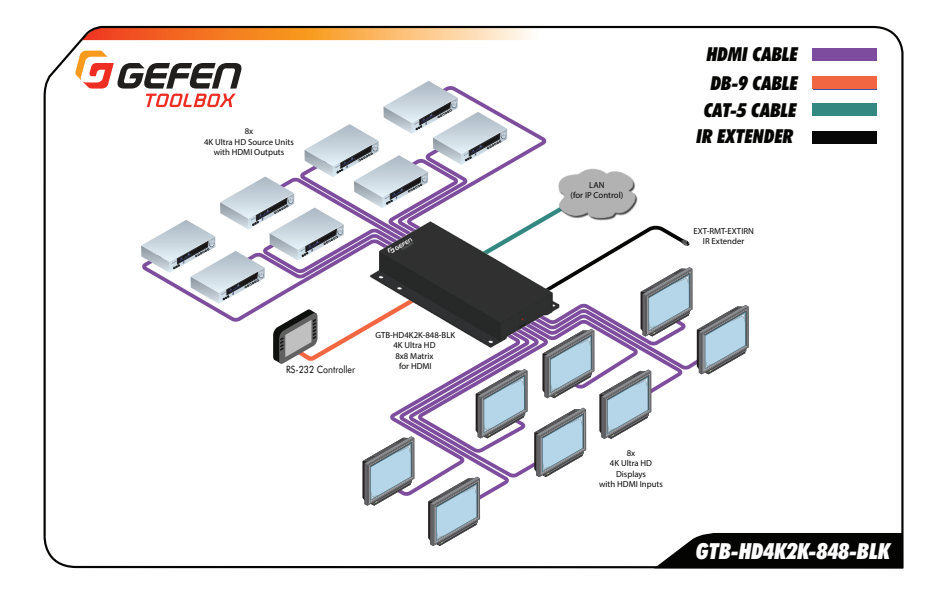

*This page left intentionally blank.*

# <span id="page-22-0"></span>4K Ultra HD 8x8 Matrix for HDMI

2 Basic Operation

## **Main Display**

<span id="page-23-0"></span>The *main display* of the 4K Ultra HD 8x8 Matrix for HDMI is a 16 character 2 line display. This display shows the current routing status of the matrix and is also used to display additional system information. When the unit is powered on, the following screen is displayed:

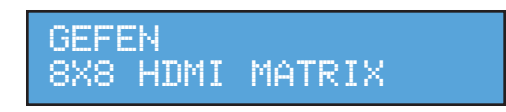

After a few moments, the status screen is displayed. The status screen is shown below:

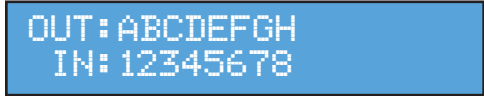

Consecutively pressing the **Menu** button, on the front panel, will cycle through other screens such as FST mode and IP information:

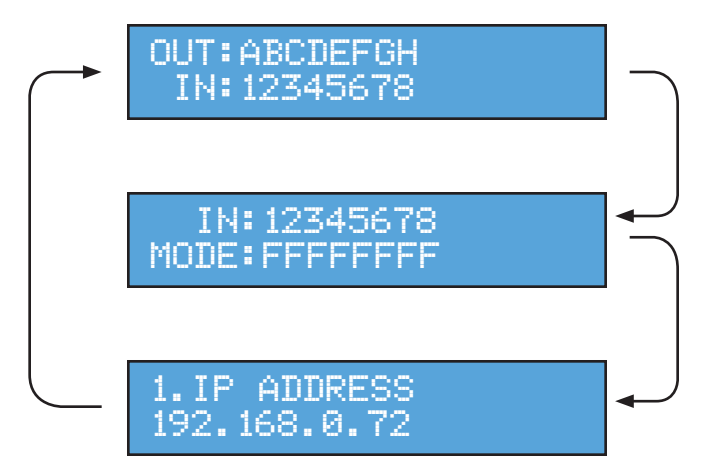

#### **Determining the Current Routing State**

<span id="page-24-0"></span>In the example below, the first row (OUT) represents each HDMI output on the matrix. The bottom row (IN) represents each HDMI input on the matrix. Together, these two rows display the current routing state.

Starting on the bottom row, we can see that Input 3 has been routed to Outputs A, B, C, and D. Continuing, Input 4 is routed to Output E, Input 6 is routed to Output F, Input 8 is routed to Output G, and finally Input 1 is routed to Output H.

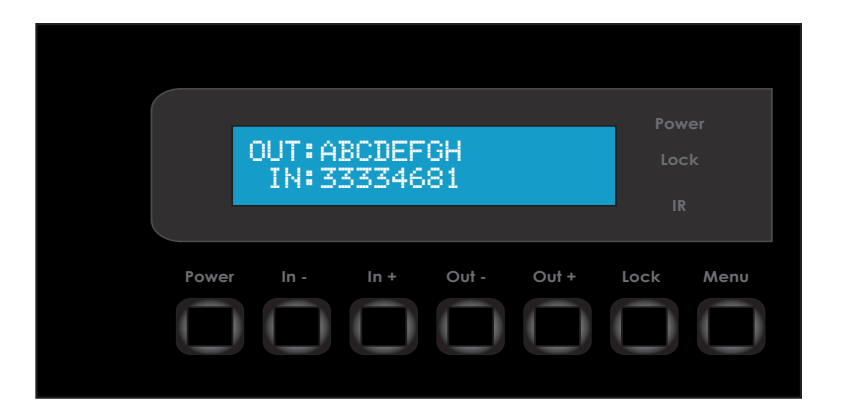

If all inputs are routed to their respective outputs, the front-panel display will appear as follows. This is referred to as a "1-to-1" routing state. This is the factory (default) setting for the 4K Ultra HD 8x8 Matrix for HDMI.

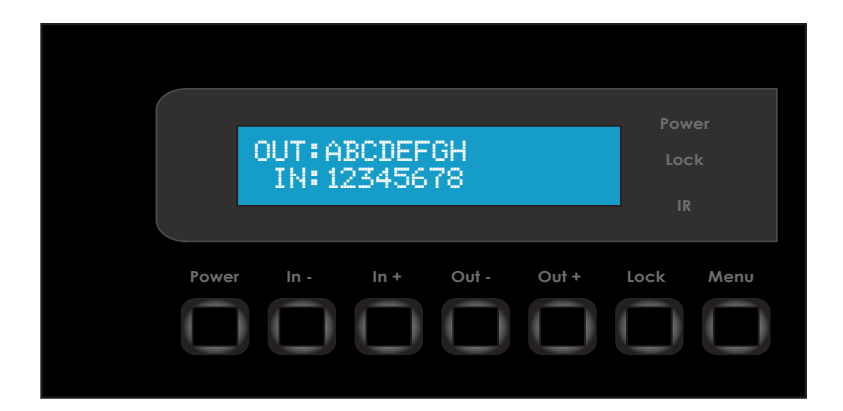

#### **Selecting Sources and Outputs**

<span id="page-25-0"></span>1. Press the **Out -** or **Out +** button once. The routing state for Output A will be displayed.

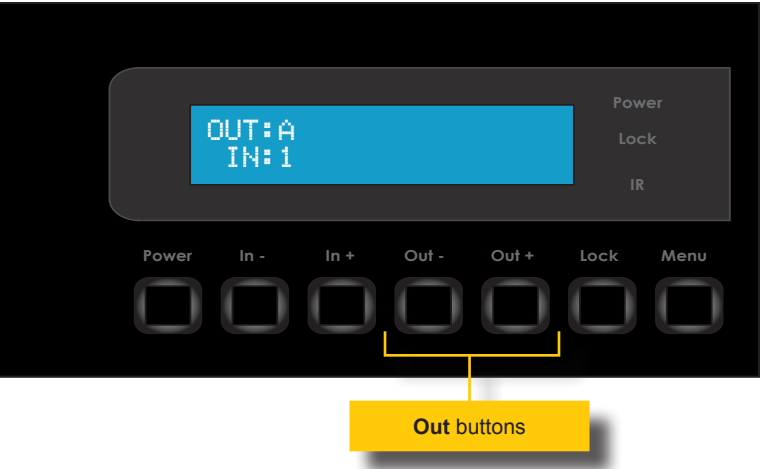

2. Press the **Out -** or **Out +** button again to cycle through the routing state for each output. Consecutively pressing the **Out +** button will cycle through each output, from left to right, starting with Output A.

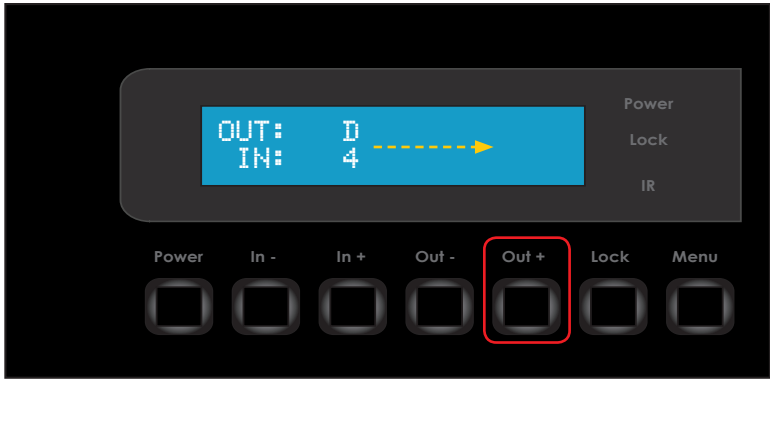

3. Consecutively pressing the **Out -** button will cycle through each output, from right to left, starting with Output H.

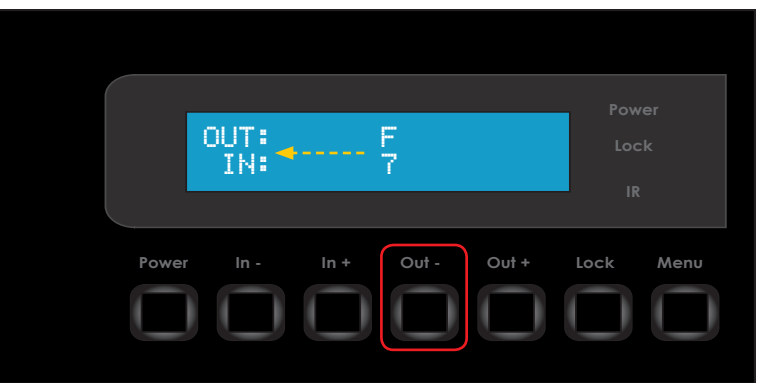

4. Once the desired output has been selected, press the **In +** or **In -** button.

Consecutively pressing the **In -** button will decrement the input source value by a factor of 1 (within a range of 1 - 8). For example, if Input 7 was originally routed to Output G, then pressing the **In -** button will route Input 6 to Output G.

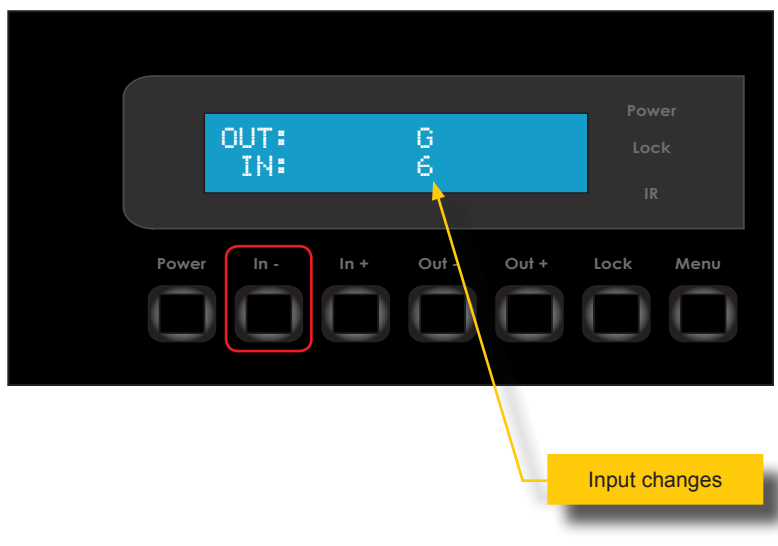

5. Consecutively pressing the **In +** button will increment the input source value by a factor of 1 (within a range of 1 - 8). For example, if Input 6 was originally routed to Output G, then pressing the **In +** button will route Input 7 to Output G.

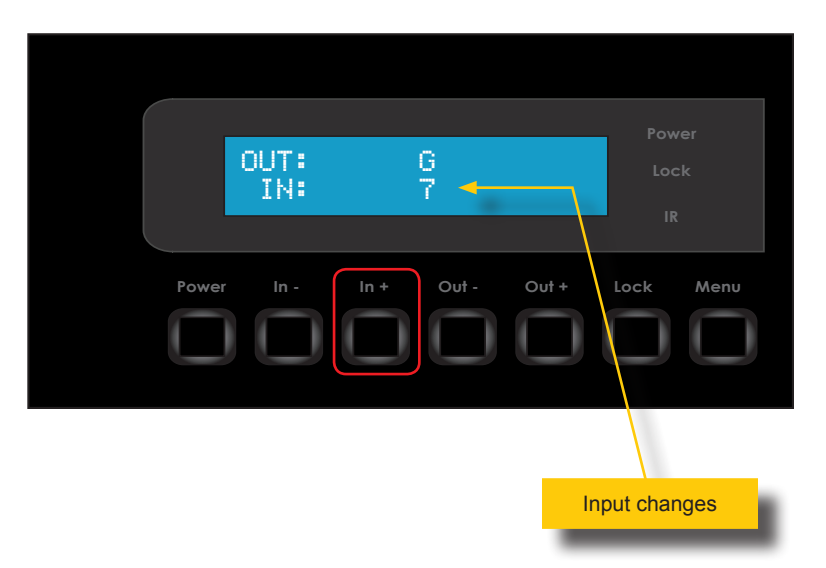

- 6. To change the routing status of another output, press the **Out +** or **Out -** buttons to navigate to the desired output. Use the **In +** or **In -** buttons to change the source.
- 7. Press the **Menu** button to accept the new routing state and return to the *status screen*.

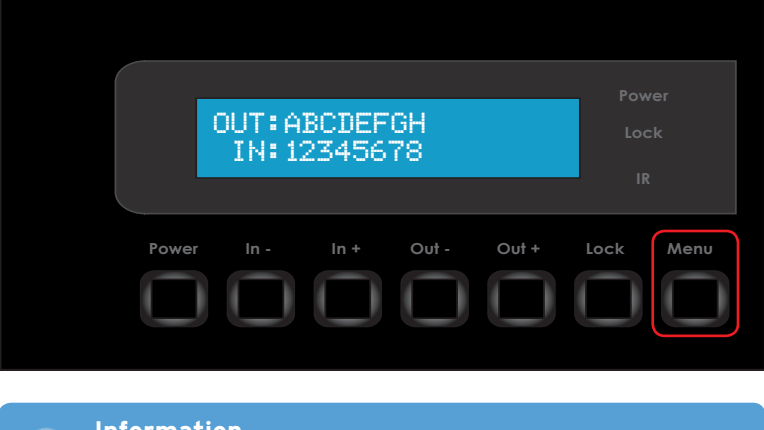

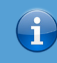

## **Information**

**If the Menu** button is not pressed after a routing change has been made,<br>then routing change will not take effect. The matrix will automatically return to If the **Menu** button is not pressed after a routing change has been made, the *status screen* after about 20 seconds.

### **Locking the Matrix**

<span id="page-28-0"></span>To prevent an accidental routing change or power-down (by pressing the Power button), the front-panel buttons on the 4K Ultra HD 8x8 Matrix for HDMI can be locked. Locking the matrix also disables several RS-232 / Telnet commands.

- 1. Press the **Lock** button on the front-panel.
- 2. The Lock LED will glow bright orange to indicate that the front-panel buttons on the matrix have been locked.

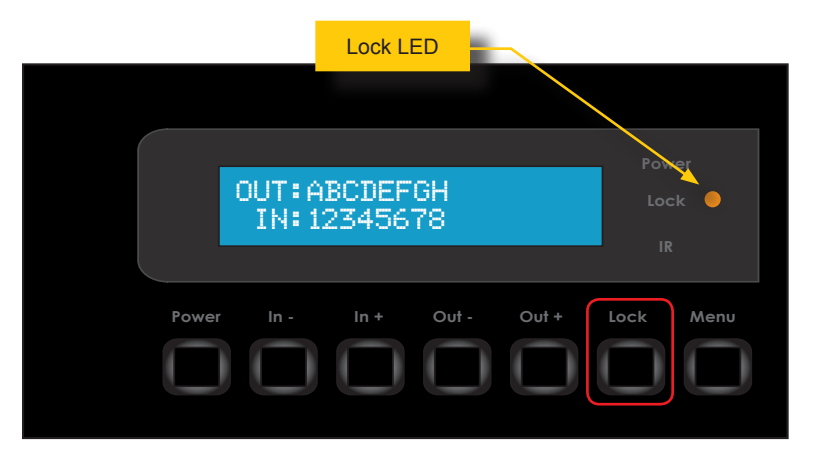

If any buttons (other than the **Lock** button) are pressed while the 4K Ultra HD 8x8 Matrix for HDMI is locked, the following message will be displayed:

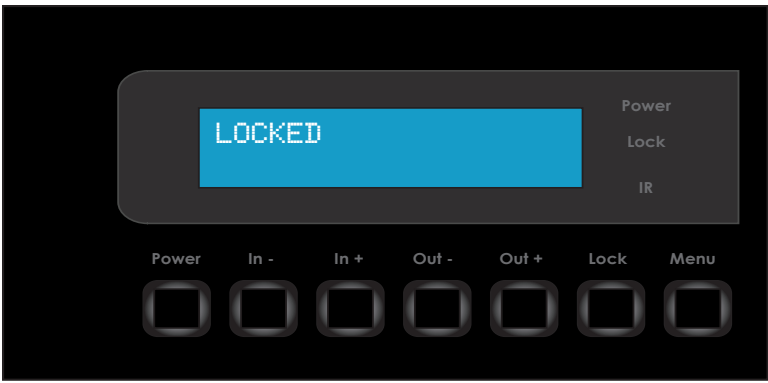

3. To unlock the matrix, press the **Lock** button again.

## <span id="page-29-0"></span>**Fast Switching Technology**

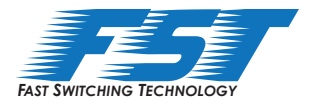

Fast Switching Technology (FST) is a Gefen software implementation for HDMI products. FST was created to improve the lengthy HDMI authentication process, based on the HDMI and HDCP specifications.

FST provides quicker audio/video source switching and greatly improves the overall audio/ video system behavior and performance when more than one display is used in the system setup.

FST allows sources and displays, which are connected to the matrix, to be disconnected, re-connected, and / or powered ON or OFF without these events from interfering with the behavior of other sources and displays.

#### **Fast Mode**

Setting the 4K Ultra HD 8x8 Matrix for HDMI to Fast Mode will improve performance when connecting or disconnecting sources, and powering ON / OFF displays.

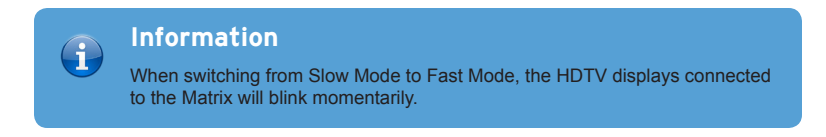

#### **Slow Mode**

When set to Slow Mode, the 4K Ultra HD 8x8 Matrix for HDMI will follow the standard authentication process, based on the HDMI and HDCP specifications. Slow Mode is recommended when the source does not support multiple devices.

## **Fast / Slow Switching Modes**

<span id="page-30-0"></span>Each HDMI input can be set to *fast mode* or *slow mode*. It is recommended that each HDMI input be set to *fast mode* for best performance.

1. Consecutively press the **Menu** button on the front panel until the *switching mode* screen is displayed.

The first row (IN) represents each HDMI input on the matrix. The bottom row (MODE) represents the current switching mode of the HDMI input. By default, all inputs are set to *fast* (F) *mode*.

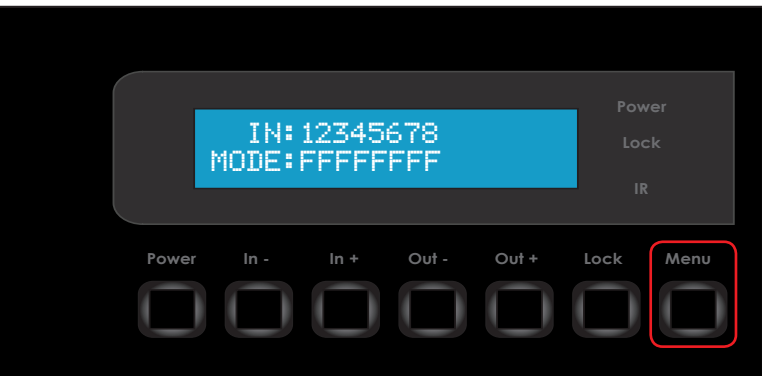

- 2. Press the **Out -** or **Out +** button to move into *selection mode*.
- 3. Press the **Out +** button to move to the right, through each input.

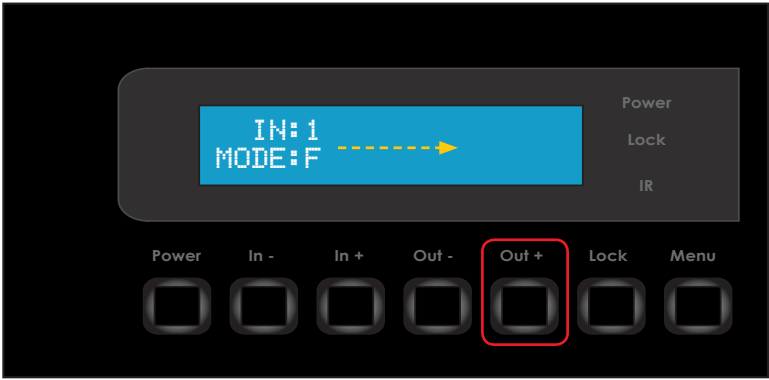

4. Press the **Out -** button to move to the left, through each input.

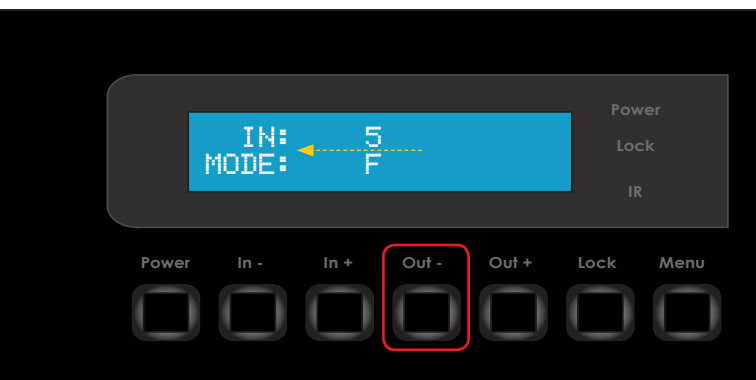

5. Once the desired input has been selected, press the **In +** or **In -** button to toggle between *fast* or *slow* switching mode.

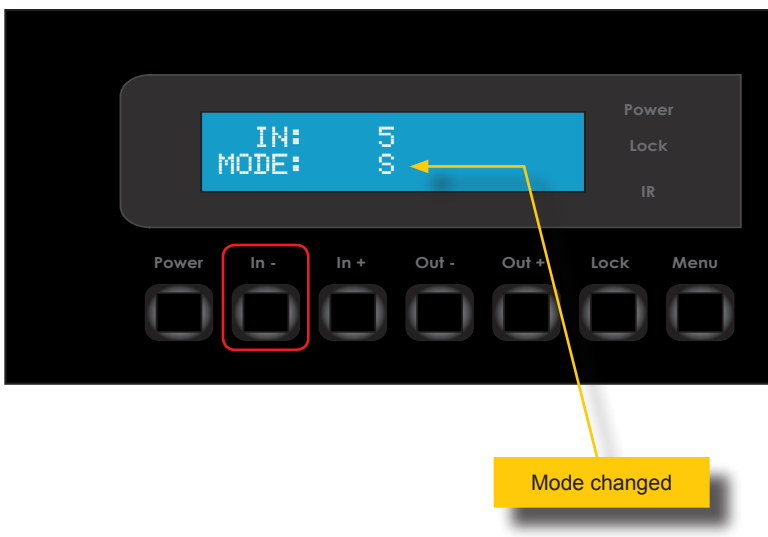

- 6. To select a different input, press the Out or Out + buttons.
- 7. Press the **Menu** button to accept the routing changes and return to the *switching*<br>
mode screen. *mode* screen.
- 8. Press the Menu button a second time to return to the *status screen*.

## **Setting the IR Channel**

<span id="page-32-0"></span>In order for the 4K Ultra HD 8x8 Matrix for HDMI to communicate with the included IR Remote Control, both the matrix and the IR Remote Control must be set to the same IR channel. Refer to [Setting the IR Remote Channel \(page](#page-18-1) 7) for instructions on setting the IR channel for the included IR remote control unit. Follow the procedure outlined below to set the IR channel on the matrix.

- 1. From the *status screen*, simultaneously press the **In** , **In +**, and **Out -** buttons.
- 2. The current IR address will be displayed along with the DIP switch settings for the IR remote control.

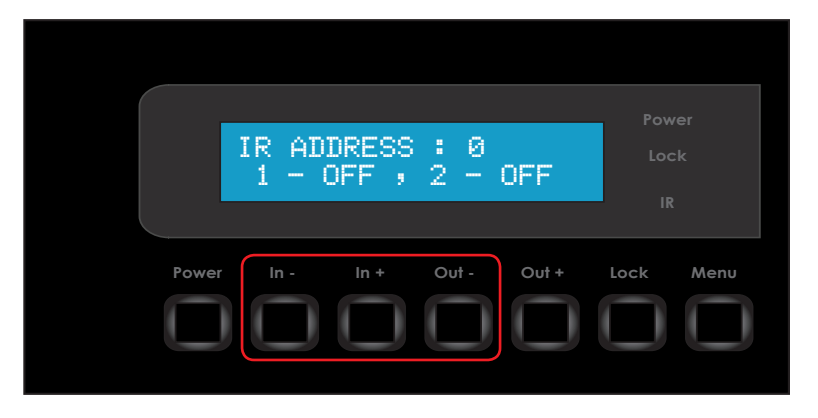

3. Press the **In +** or **In -** button to change the IR channel. The default IR channel is 0.

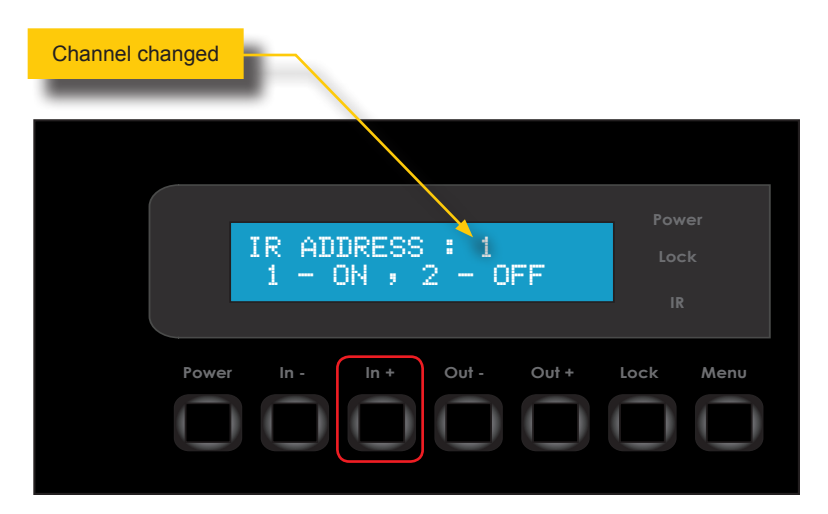

4. After setting the IR address, make sure that the DIP switches on the IR Remote Control are set according to the information in the LCD display.

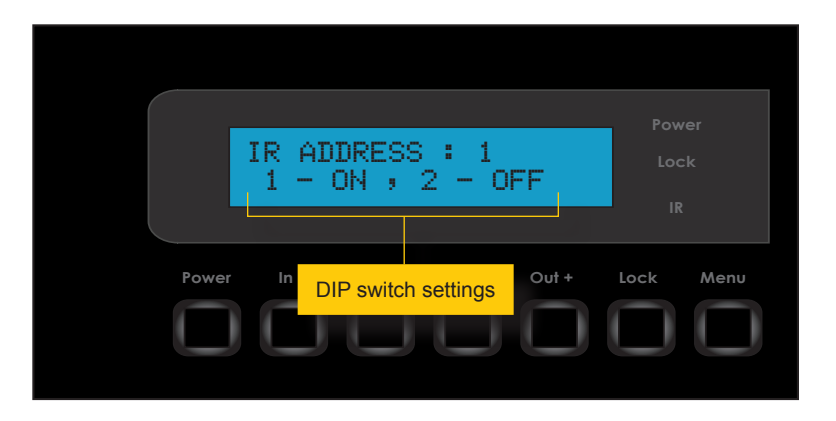

In this case, the 4K Ultra HD 8x8 Matrix for HDMI is set to IR channel 1. Therefore, the DIP switch 1 on the IR Remote Control must be set to the ON position and DIP switch 2 must be set to the OFF position.

5. Press the **Menu** button to return to accept the changes and return to the *status screen*.

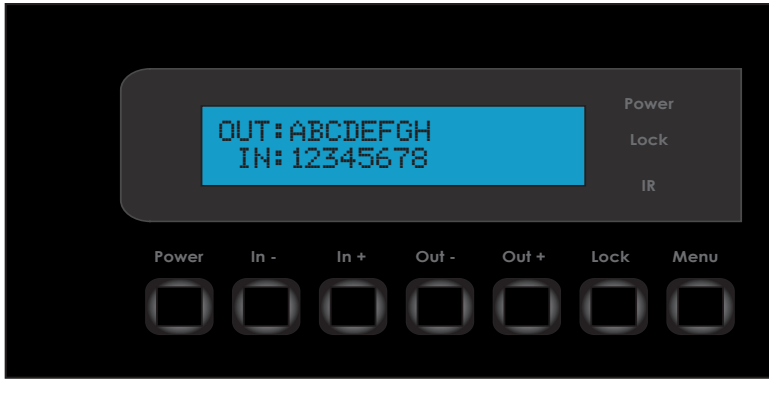

## **Using the IR Remote**

<span id="page-34-0"></span>Buttons 1- 8 on the IR remote control correspond to each HDMI input (Input 1 - 8) on the Matrix. Buttons A - H correspond to each HDMI output (Output A - H). To route a source to a display, press the desired output first, then press the input.

In the example below, we will route Input 4 to Output C.

- 1. Point the IR remote at the IR sensor, located on the top panel of the matrix.
- 2. Select Output C by pressing button C on the IR Remote Control. The letter C will appear in the upper right-hand corner of the LCD display.

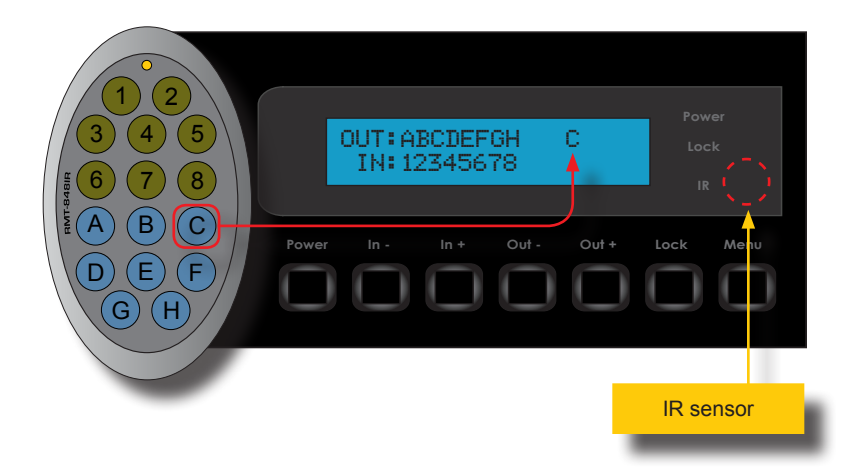

3. Select Input 4 by pressing button **4** on the IR Remote Control. The number 4 will appear in the lower right-hand corner of the LCD display:

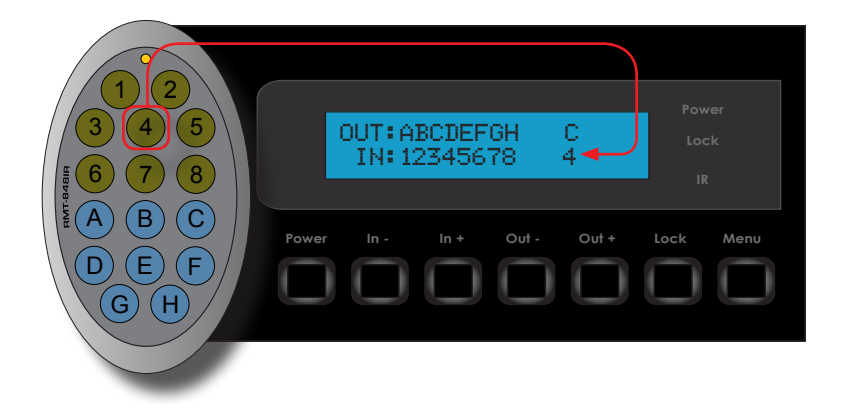

4. After the input and output have been selected on the IR Remote Control, the numbers on the far right-hand of the LCD display will disappear and the new routing state will be displayed in the LCD display.

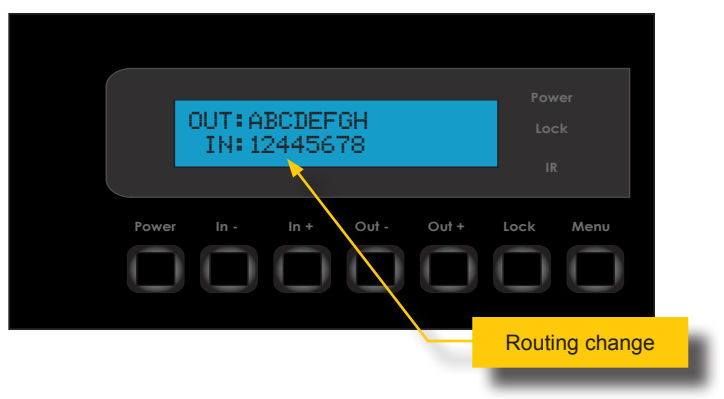

Input 4 is now routed to Output C.
#### **Using the IR Extender**

There may be situations where the IR sensor is blocked by a cabinet or other mounting device. In this case, an IR extender (Gefen part no. EXT-RMT-EXTIRN) can be connected to the **IR Ext** port on the matrix. The sensor on the IR extender behaves exactly like the sensor on the top panel of the matrix. Always point the IR remote control unit at the IR<br>sensor.<br>**4 M** sensor.

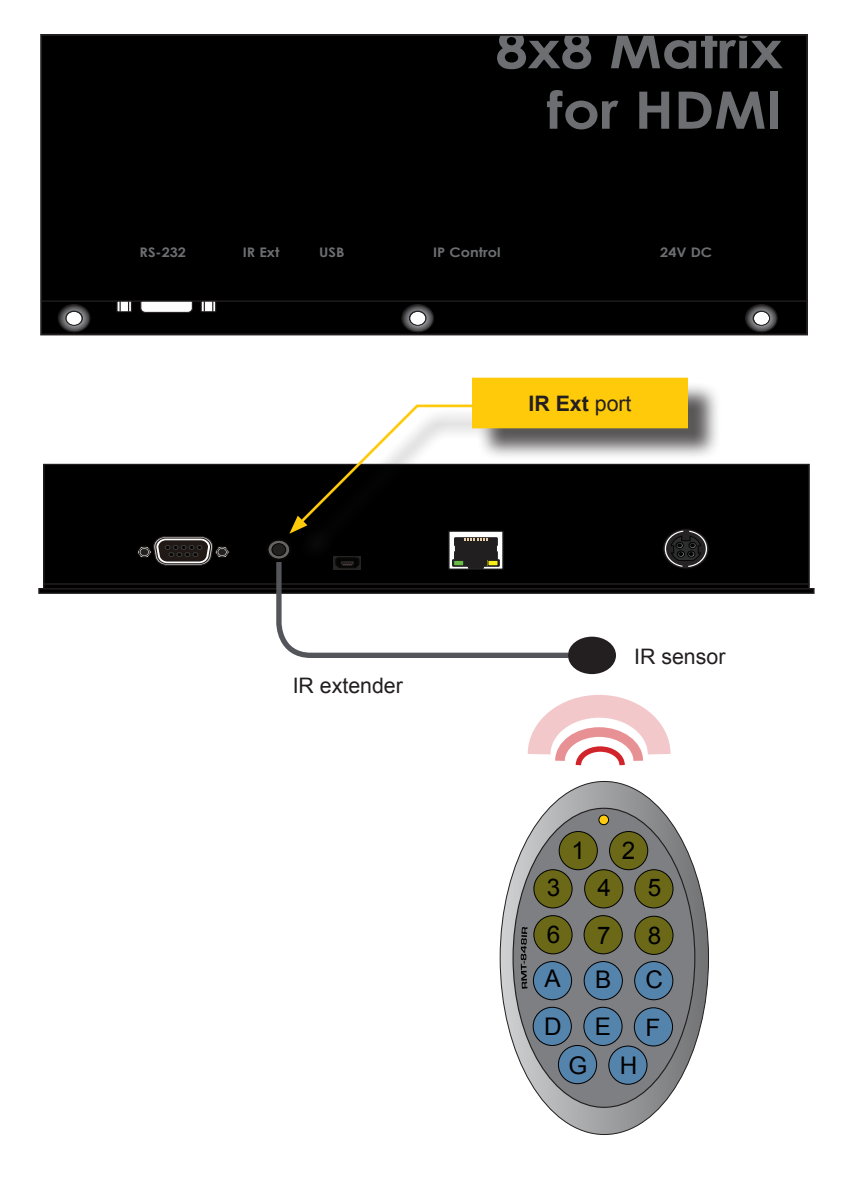

#### **External EDID Management**

The 4K Ultra HD 8x8 Matrix for HDMI features EDID Management. Before the source can send video or audio signals, the source device reads the EDID (Extended Display Identification Data) from the output devices connected to the matrix. The EDID contains information about what type of audio/video data that the source can send to each output device.

The 4K Ultra HD 8x8 Matrix for HDMI routes multiple sources to multiple output devices. This involves reading EDID data from more than one device. Management of the EDID data is important to maintain compatibility between all devices.

The following EDID features are copied from Output A:

- Supported Resolutions
- 3D Support
- Audio Features

Display Connections:

- If a device is not connected to Output A, then no EDID changes are made, meaning that the previous EDID information will be used. This state will be in effect until a display is connected to Output A and the Matrix is power-cycled.
- EDID is built from Output A to the Input. The audio block will be copied from Output A. EDID-copying is performed only when the Matrix is reset or power-cycled.

*This page left intentionally blank.*

*This page left intentionally blank.*

# 4K Ultra HD 8x8 Matrix for HDMI

3 Advanced Operation

## **Using Syner-G™**

When using the IP to 2 x RS-232 Converter for the first time, it is recommended that the unit be configured using the Gefen Syner-G™ Software Suite. The Gefen Syner-G™ Software Suite is free software that is available from the Gefen Web site.

- 1. Download and install the Gefen Syner-G™ Software Suite. Download the application here: <http://www.gefen.com/synerg/>
- 2. Connect an Ethernet cable from the network to the **IP control** port on the product.
- 3. Launch the Gefen Syner-G™ Software Suite.
- 4. Click the GTB-HD4K2K0848 from the product list.

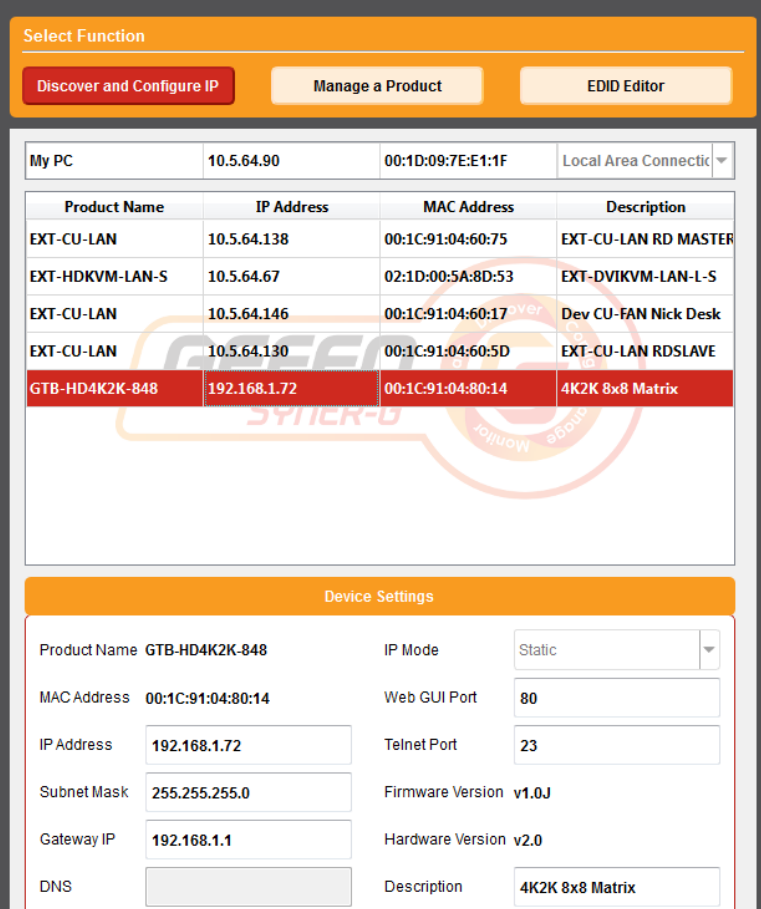

5. Under the Device Settings section, enter the desired IP address, subnet mask, gateway IP address, Web GUI port, and Telnet port in the supplied fields.

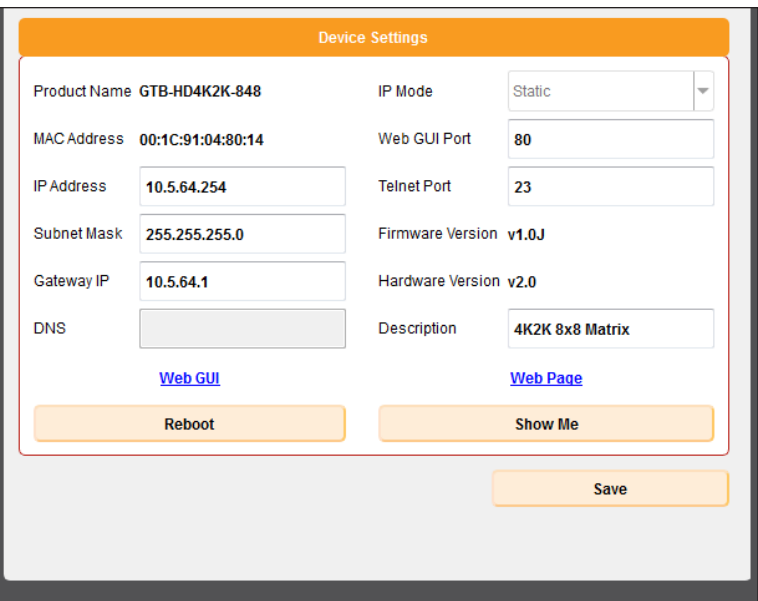

If desired, the **Description** field can be changed as well. This is useful to identify if you have multiple units running on a network.

- 6. Click the **Save** button at the bottom right-corner of the screen.
- 7. Click the **Reboot** button.
- 8. Click the **Web GUI** link, above the **Reboot** button, to access the built-in web interface.

The following table lists the default IP settings for the 4K Ultra HD 8x8 Matrix for HDMI.

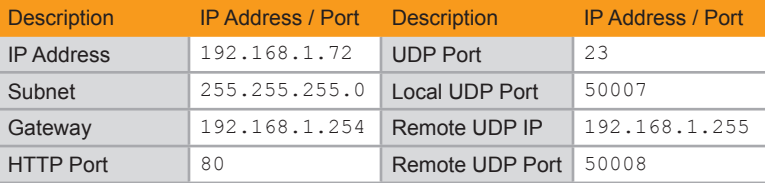

#### **RS-232 Interface**

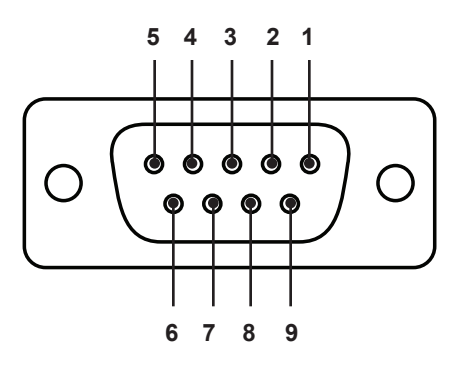

#### RS-232 Controller Matrix

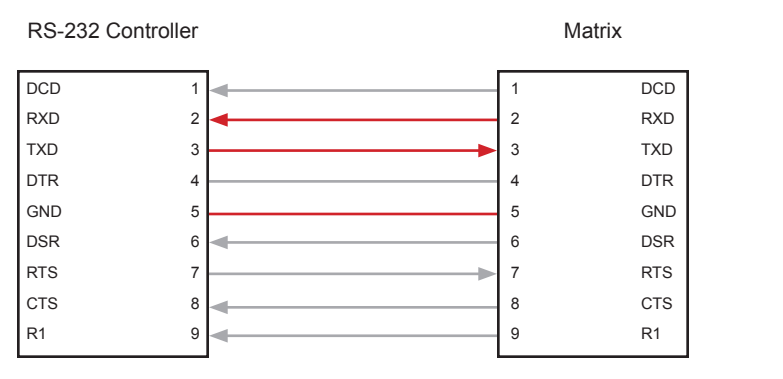

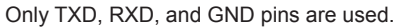

#### **RS-232 Settings**

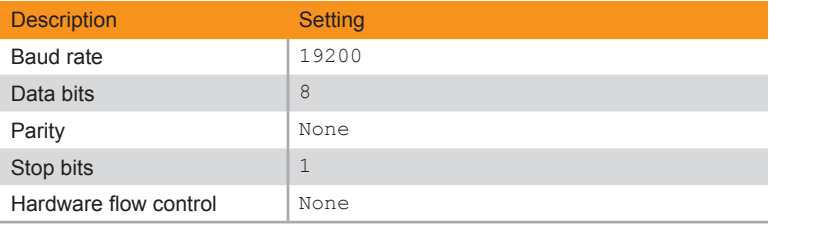

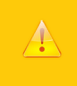

#### **Important**

When sending Telnet or RS-232 commands, a carriage return (0d) and a line feed (0a) must be included at the end of the command.

# Commands

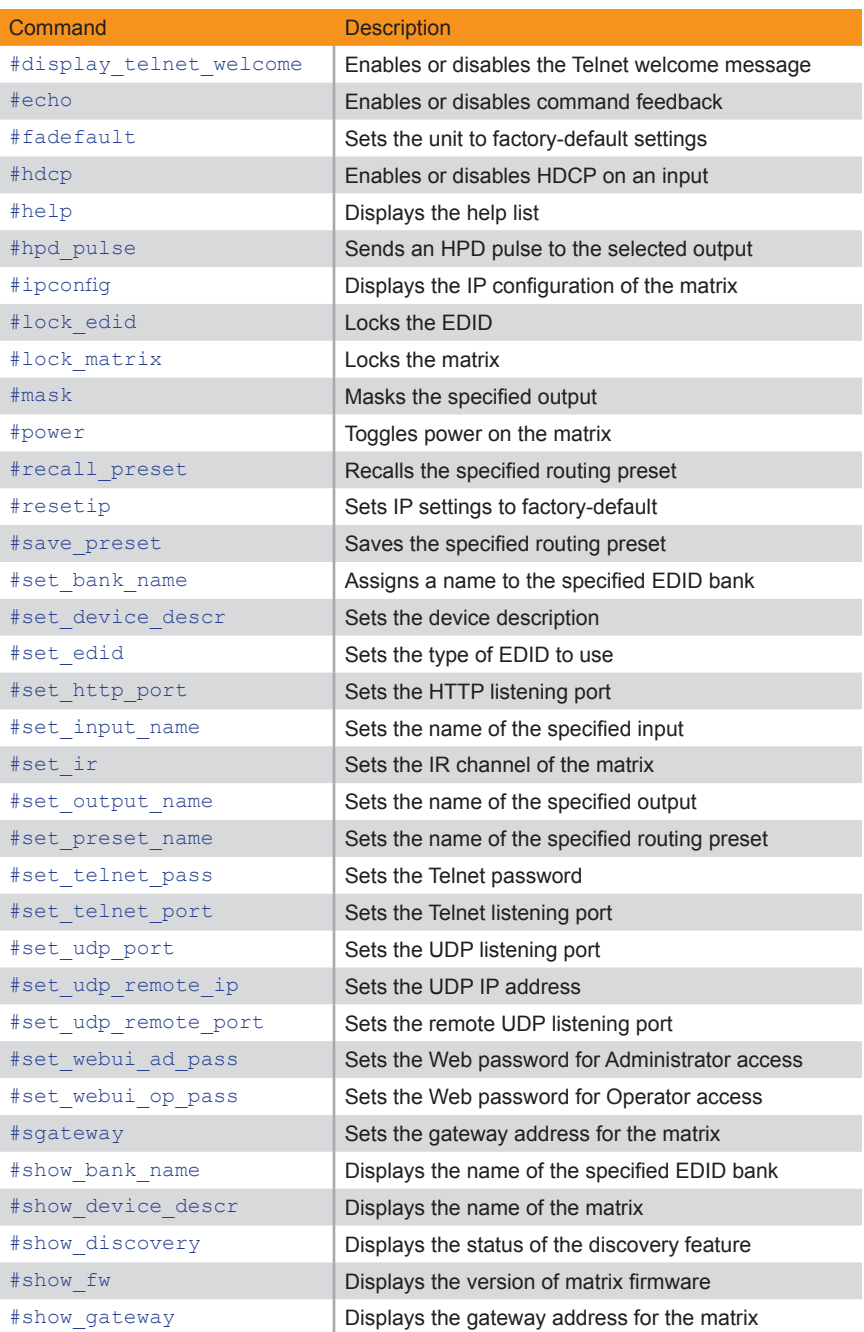

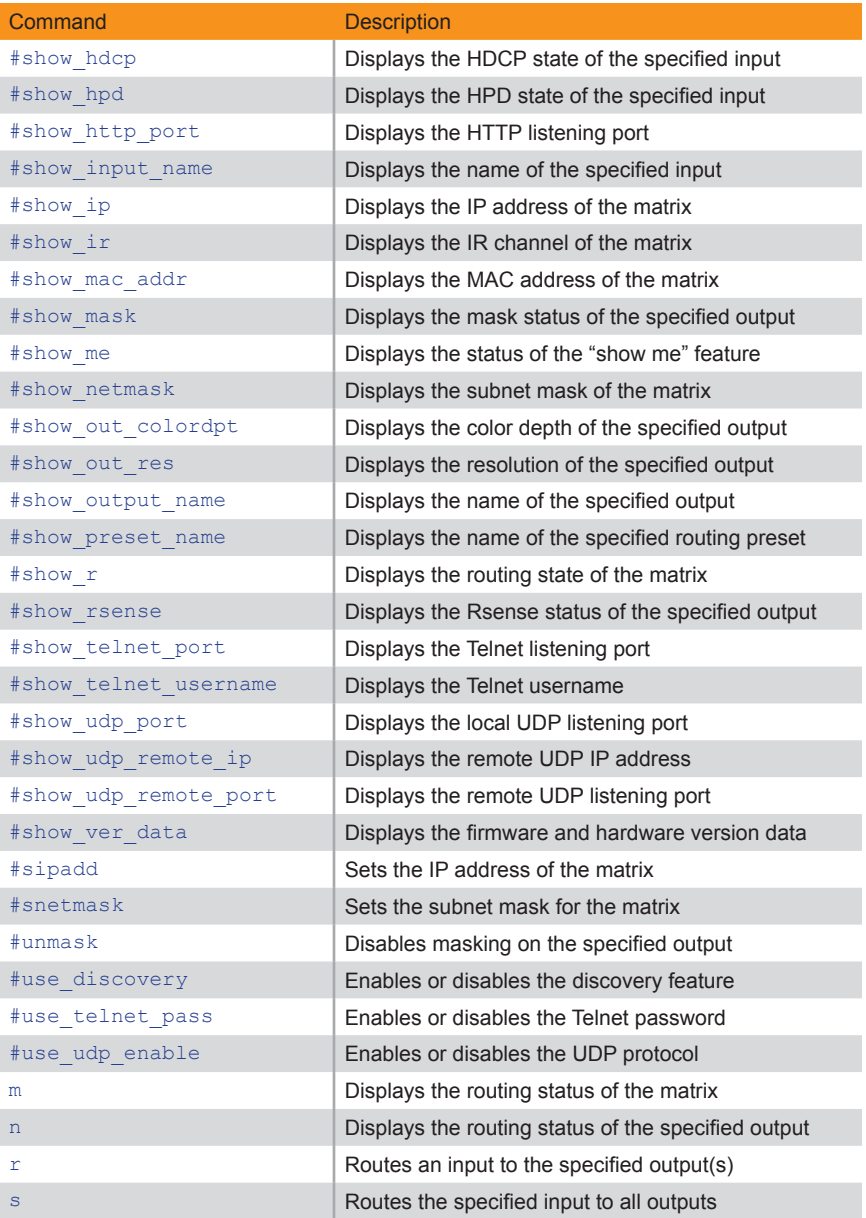

# <span id="page-46-0"></span>**#display\_telnet\_welcome**

Enables / disables the Telnet welcome message during a Telnet session.

#### Syntax

#display\_telnet\_welcome

#### Parameters

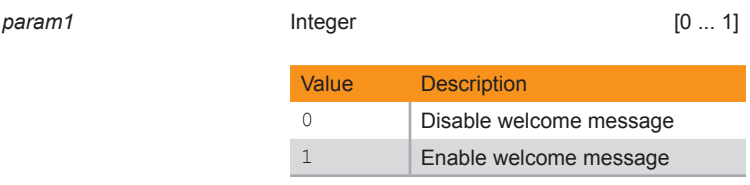

#### Example

#display\_telnet\_welcome\_1 TELNET WELCOME SCREEN IS ENABLED

# <span id="page-47-0"></span>**#echo**

Enables / disables (toggles) the RS-232 feedback.

#### Syntax

#echo param1

#### Parameters

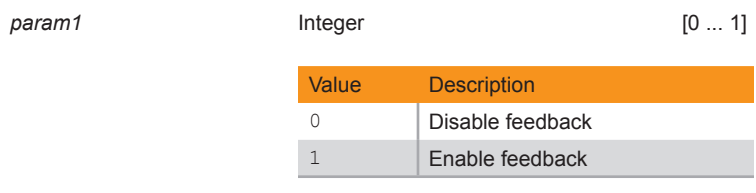

## Example

#echo 1 LOCAL ECHO IS ON

# <span id="page-48-0"></span>**#fadefault**

Resets the matrix to factory-default settings. Outputs are unmasked and all IP and UDP settings are reset to default settings.

#### Syntax

#fadefault

#### Parameters

*None*

#### Example

#fadefault

#### Related Commands

[#resetip](#page-59-0)

# <span id="page-49-0"></span>**#hdcp**

Enables / disables HDCP detection on the selected input.

#### Syntax

#hdcp param1

#### Parameters

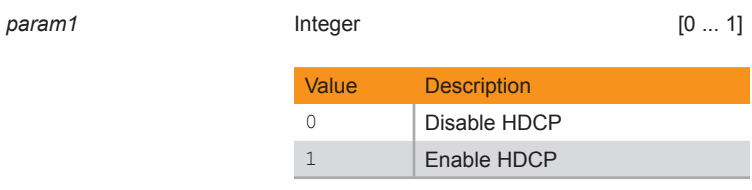

#### Example

#hdcp 4 0 INPUT 4 HDCP IS DISABLE

#### Related Commands

[#show\\_hdcp](#page-83-0)

# <span id="page-50-0"></span>**#help**

Displays the list of available RS-232 / Telnet commands. Help on a specific command can be displayed when using *param1*.

#### Syntax

.

#hdcp param1

#### Parameters

*param1* Integer [0 ... 1]

## Example

#help #sipadd

#SIPADD PARAM 1 SET THE IP ADDRESS PARAM 1 = XXX.XXX.XXX.XXX WHERE XXX: 0 - 255

# <span id="page-51-0"></span>**#hpd\_pulse**

Cycles the HPD line on the specified input. Issuing this command is identical to physically disconnecting and reconnecting the cable between the source and the matrix. If *param1* = 0, then all inputs will receive the HPD pulse

#### Syntax

#hpd\_pulse param1

#### Parameters

*param1* Integer [1 ... 8]

#### Example

#hpd\_pulse 2 HPD PULSE HAS BEEN SENT TO INPUT 2

#### Related Commands

[#show\\_hpd](#page-84-0)

# <span id="page-52-0"></span>**#ipconfig**

The #ipconfig command displays the current TCP settings.

#### Syntax

#ipconfig

#### Parameters

*None*

#### Example

#ipconfig IP Configuration is :

IP: 10.5.64.247 NETMASK: 255.255.0.0 GATEWAY: 10.5.64.1

#### Related Commands

[#resetip](#page-59-0) [#sgateway](#page-77-0) [#show\\_netmask](#page-92-0) [#sipadd](#page-105-0) [#snetmask](#page-106-0)

# <span id="page-53-0"></span>**#lock\_edid**

Secures the Local EDID by disabling the automatic loading of the downstream EDID when the matrix is powered.

#### Syntax

#lock\_edid param1

#### Parameters

*param1* Integer [0 ... 1]

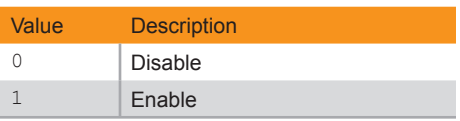

#### Example

#lock\_edid 1 MATRIX EDID IS LOCKED

#### Related Commands

[#set\\_edid](#page-63-0)

# <span id="page-54-0"></span>**#lock\_matrix**

Locks or unlocks the matrix. When the matrix is locked, all functions are disabled including the front panel, RS-232, and Telnet.

#### Syntax

#lock matrix param1

#### Parameters

*param1* Integer [0 ... 1]

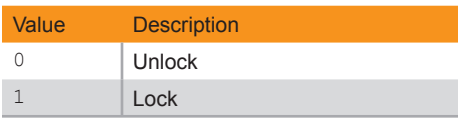

#### Example

#lock\_matrix 1 MATRIX IS LOCKED

## <span id="page-55-0"></span>**#mask**

Masks the video on the specified output(s). If *param1* = 0, then all outputs are masked. Use the [#unmask](#page-107-0) command to disable output masking.

#### Syntax

#mask param1

#### Parameters

param1 **Integer / Character** [0, A ... H]

#### Examples

#mask A F G OUTPUTS A, F, G ARE MASKED

#mask 0 ALL OUTPUTS ARE MASKED

#### Related Commands

[#unmask](#page-107-0) [#show\\_mask](#page-90-0)

# <span id="page-56-0"></span>**#power**

Powers ON or OFF the matrix.

#### Syntax

#power param1

## Parameters

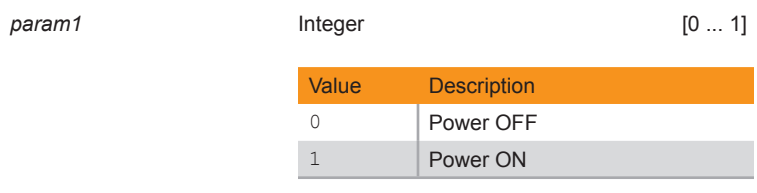

## Example

#power 1

## Related Commands

[#reboot](#page-57-0)

# <span id="page-57-0"></span>**#reboot**

Reboots the matrix. Executing this command is the equivalent of cycling power on the matrix. The matrix must be rebooted after changing any of the IP settings

#### Syntax

#reboot

#### Parameters

*None*

#### Example

```
#reboot
MATRIX WILL REBOOT SHORTLY *REBOOT UNIT IN 2 SECONDS
```
#### Related Commands

[#power](#page-56-0)

# <span id="page-58-0"></span>**#recall\_preset**

Loads the specified routing preset.

#### Syntax

#recall\_preset

#### Parameters

*None*

#### Example

#recall\_preset 2 RECALLED THE ROUTING STATE OF PRESET 2

#### Related Commands

[#save\\_preset](#page-60-0) [#set\\_preset\\_name](#page-69-0) [#show\\_preset\\_name](#page-96-0)

# <span id="page-59-0"></span>**#resetip**

Resets the IP configuration to factory-default settings. The matrix must be rebooted after executing this command.

#### Syntax

#resetip

#### Parameters

*None*

#### Example

#resetip

#### Related Commands

[#fadefault](#page-48-0)

# <span id="page-60-0"></span>**#save\_preset**

Saves the current routing state to the specified preset.

#### Syntax

#save\_preset param1

#### Parameters

*param1* Integer [1 ... 8]

#### Example

#save\_preset 2 CURRENT ROUTING STATE IS SAVED TO PRESET 2

#### Related Commands

[#recall\\_preset](#page-58-0) [#set\\_preset\\_name](#page-69-0) [#show\\_preset\\_name](#page-96-0)

# <span id="page-61-0"></span>**#set\_bank\_name**

Assigns a name to the specified bank.

#### Syntax

#set\_bank\_name param1 param2

#### Parameters

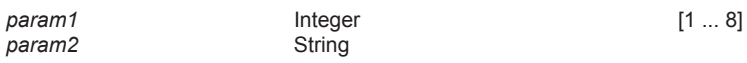

#### Example

#set\_bank\_name 5 SonyXBR SonyXBR NAME IS ASSIGNED TO BANK 5

#### Related Commands

[#show\\_bank\\_name](#page-78-0)

# <span id="page-62-0"></span>**#set\_device\_descr**

Assigns a name to the matrix. The description cannot exceed 30 characters in length

#### Syntax

#set\_device\_descr param1

#### Parameters

param1 String

#### Example

#set\_device\_descr 8x8Matrix DEVICE DESCRIPTION NAME IS SET TO 8x8Matrix

#### Related Commands

[#show\\_device\\_descr](#page-79-0)

# <span id="page-63-0"></span>**#set\_edid**

Sets the specified EDID type to an input or bank. If *param1* = default or *param1* = dynamic, then set *param2* = 0.

#### Syntax

#set edid param1 param2 param3 param4

#### Parameters

param1 **String** 

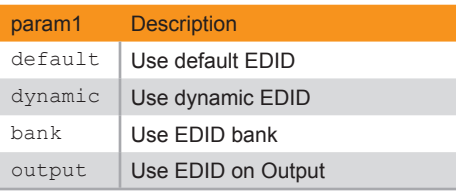

param2 **Integer Integer** [0, 1 ... 8]

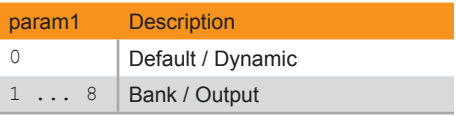

*param3* String

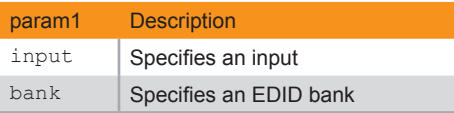

*param4* Integer [1 ... 8]

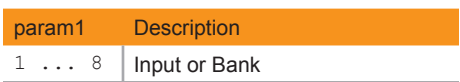

(continued on next page)

When *param1* = dynamic, the specified input will be set to Dynamic EDID. This can be observed by accessing the Manage EDID tab, in the Web interface. When an input is set to Dynamic EDID, the input will use the EDID of the last selected output during the routing process. The order in which outputs are routed is important when using Dynamic EDID.

#### Examples

```
#set_edid dynamic 0 input 4
COPY DYNAMIC EDID TO INPUT4.
```
In this example, Input 4 is set to Dynamic EDID.

If the following routing command is issued, then the EDID from Output 3 (not Output 2) will be used by Input 1:

```
r 4 2 3
INPUT 4 IS SET TO OUTPUTS 2, 3
```
However, if we wanted to use the EDID from Output 2, we would write the command as:

```
r 4 3 2
INPUT 4 IS SET TO OUTPUTS 3, 2
```
Since Output 2 was the last output that was specified, this will be the EDID that Input 4 will use.

#### Related Commands

[#lock\\_edid](#page-53-0)

# <span id="page-65-0"></span>**#set\_http\_port**

Specifies the Web server listening port. The matrix must be rebooted after executing this command. The default port setting is 80. Use the #show http\_port command to display the current HTTP listening port.

#### Syntax

#set http port param1

#### Parameters

param1 **Integer Integer** [1 ... 1024]

#### Example

#set http port 81 HTTP PORT IS: 81

#### Related Commands

[#show\\_http\\_port](#page-85-0)

# <span id="page-66-0"></span>**#set\_input\_name**

Assigns a name to the specified input.

#### Syntax

#set input name param1 param2

#### Parameters

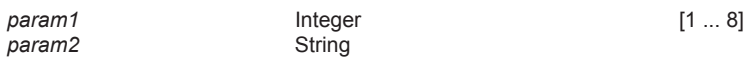

#### Example

#set\_input\_name 3 Blu-ray Blu-ray NAME IS ASSIGNED TO INPUT 3

#### Related Commands

[#set\\_output\\_name](#page-68-0) [#show\\_input\\_name](#page-86-0) [#show\\_output\\_name](#page-95-0)

# <span id="page-67-0"></span>**#set\_ir**

Sets the IR channel for the matrix. The default IR channel setting is 0. The IR channel for the switch can also be set under the **Configuration** tab within the Web interface. See Configuration > System Configuration for more information.

#### Syntax

#set\_ir param1

#### Parameters

param1

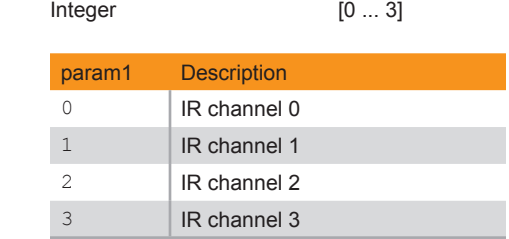

#### Example

#set\_ir 2 IR CHANNEL IS SET TO CHANNEL 2

#### Related Commands

#### [#show\\_ir](#page-88-0)

# <span id="page-68-0"></span>**#set\_output\_name**

Assigns a name to the output on the matrix. The name of the output is limited to 15 characters. Names longer than 15 characters will be truncated. To name an output, use the #set\_output\_name command.

#### Syntax

#set output name param1 param2

#### Parameters

*param2* String

param1 **b Character contains the contracter contains [A ... H]** 

#### Example

#set\_output\_name D Samsung Samsung NAME IS ASSIGNED TO OUTPUT D

#### Related Commands

[#set\\_input\\_name](#page-66-0) #show input name [#show\\_output\\_name](#page-95-0)

# <span id="page-69-0"></span>**#set\_preset\_name**

Assigns a name to the specified preset. The name of the preset is limited to 8 characters. To display the name of a preset, use the #show\_preset\_name command.

#### Syntax

#set preset name param1 param2

#### Parameters

*param1* Integer [1 ... 8] *param2* String

## Example

#set\_preset\_name 4 MBedRoom MBedRoom NAME IS ASSIGNED TO PRESET 4

#### Related Commands

[#show\\_preset\\_name](#page-96-0)

# <span id="page-70-0"></span>**#set\_telnet\_pass**

The #set\_telnet\_pass command sets the Telnet password. The password is case-sensitive and cannot exceed 8 characters in length. The default password is Admin.

#### Syntax

#set telnet pass param1

#### Parameters

param1 **String** 

#### Example

#set\_telnet\_pass 3v3r3st TELNET Interface Password Is Set.

# <span id="page-71-0"></span>**#set\_telnet\_port**

The #set\_telnet\_port command sets the Telnet listening port. The matrix must be rebooted after executing this command. The default port setting is 23. Use the #show\_telnet\_port command to display the current Telnet listening port.

#### Syntax

#set telnet port param1

#### Parameters

param1 **Integer Integer** [1 ... 1024]

#### Example

#set telnet port 21

#### Related Commands

[#show\\_telnet\\_port](#page-99-0)
# <span id="page-72-0"></span>**#set\_udp\_port**

The #set\_telnet\_port command sets the Telnet listening port. The matrix must be rebooted after executing this command. The default port setting is 23. Use the #show\_telnet\_port command to display the current Telnet listening port.

#### Syntax

#set udp port param1

#### Parameters

param1 **Integer Integer** [1 ... 1024]

#### Example

#set\_udp\_port 50007 UDP COMMUNICATION PORT 50007 IS SET

## Related Commands

#set udp\_remote\_port [#show\\_udp\\_port](#page-101-0) [#show\\_udp\\_remote\\_port](#page-103-0)

# <span id="page-73-0"></span>**#set\_udp\_remote\_ip**

Sets the remote UDP IP address. The IP address must be specified using dot-decimal notation. The default UDP remote IP address is 192.168.1.255. The matrix must be rebooted after executing this command.

#### Syntax

#set udp port param1

#### Parameters

param1 **String** 

## Example

#set\_udp\_remote\_ip 192.168.1.80 REMOTE UDP IP ADDRESS IS SET

## Related Commands

#show udp remote ip

# <span id="page-74-0"></span>**#set\_udp\_remote\_port**

Sets the remote UDP listening port. The default remote UDP listening port is 50008. The matrix must be rebooted after executing this command.

#### Syntax

#set udp\_remote\_port param1

#### Parameters

*param1* Integer [0 ... 65535]

#### Example

#set\_udp\_remote\_port 50007 UDP COMMUNICATION PORT 50007 IS SET

## Related Commands

[#set\\_udp\\_port](#page-72-0) [#show\\_udp\\_port](#page-101-0) [#show\\_udp\\_remote\\_port](#page-103-0)

# <span id="page-75-0"></span>**#set\_webui\_ad\_pass**

The #set\_webui\_ad\_pass command sets the Administrator password for the Web GUI. The password is case-sensitive and cannot exceed 7 characters in length. The default password is Admin.

#### Syntax

#set webui ad pass param1

Parameters

param1 **String** 

## Example

#set\_webui\_ad\_pass bo55man Web UI Administrator Password Is Set.

## Related Commands

#set webui op pass

# <span id="page-76-0"></span>**#set\_webui\_op\_pass**

The #set\_webui\_ad\_pass command sets the Operator password for the Web GUI. The default password is Admin.

#### Syntax

#set webui op pass param1

#### Parameters

param1 **String** 

#### Example

#set\_webui\_op\_pass m1ni0n Web UI Operator Password Is Set.

## Related Commands

#set webui ad pass

# <span id="page-77-0"></span>**#sgateway**

Sets the gateway address. The gateway must be typed using dot-decimal notation. The matrix must be rebooted after executing this command. The default gateway is 192.168.1.1.

#### Syntax

#sgateway param1

#### Parameters

param1 **String** 

## Example

#sgateway 10.5.64.1 GateWay Address 10.5.64.1 Is Set. Please Reboot The Unit.

## Related Commands

[#ipconfig](#page-52-0) [#show\\_gateway](#page-82-0) [#sipadd](#page-105-0) [#snetmask](#page-106-0)

# **#show\_bank\_name**

Displays the name for the specified EDID bank.

#### Syntax

#show\_bank\_name param1

#### Parameters

*param1* Integer [1 ... 8]

#### Example

#show\_bank\_name 5 THE NAME FOR BANK 5 IS: SonyXBR

## Related Commands

[#set\\_bank\\_name](#page-61-0)

# **#show\_device\_descr**

Displays the device description. Use the #set\_device\_descr command to set the device description.

#### Syntax

#show\_device\_descr

#### Parameters

*None*

#### Example

#show\_device\_descr DEVICE DESCRIPTION NAME IS SET TO 8x8Matrix

## Related Commands

#set device descr

# <span id="page-80-0"></span>**#show\_discovery**

Displays the current state of the discovery feature.

#### Syntax

#show\_discovery

#### Parameters

*None*

## Example

#show\_discovery DISCOVERY PROTOCOL IS ENABLED

## Related Commands

[#show\\_me](#page-91-0) [#use\\_discovery](#page-108-0)

# **#show\_fw**

Displays the current version of firmware.

## Syntax

#show\_fw

#### Parameters

*None*

## Example

#show\_fw FIRMWARE VERSION = GTB-HD4K2K-848 v1.0H

# <span id="page-82-0"></span>**#show\_gateway**

Displays the gateway address of the matrix.

#### Syntax

#show\_gateway

#### Parameters

*None*

## Example

#show\_gateway GATEWAY ADDRESS IS: 10.5.64.1

## Related Commands

[#ipconfig](#page-52-0) [#sgateway](#page-77-0) [#sipadd](#page-105-0) [#snetmask](#page-106-0)

# **#show\_hdcp**

Displays the HDCP status of the specified input. Use the [#hdcp](#page-49-0) command to enable or disable HDCP.

## Syntax

#show\_hdcp

## Parameters

*None*

## Example

#show\_hdcp 3 INPUT 3 HDCP IS ENABLED

## Related Commands

[#hdcp](#page-49-0)

# <span id="page-84-0"></span>**#show\_hpd**

Displays the HPD status of the specified output. The name of the output is included in the feedback.

## Syntax

#show\_hpd param1

#### Parameters

*param1* Character [A ... H]

## Example

#show\_hpd D HPD OF OUTPUT D(OUTPUT4) IS HIGH

## Related Commands

[#show\\_hpd](#page-84-0)

# **#show\_http\_port**

Displays the current HTTP listening port of the matrix. Use the #set\_http\_port command to set the HTTP listening port.

## Syntax

#show\_http\_port

#### Parameters

*None*

## Example

#show\_http\_port HTTP COMMUNICATION PORT IS: 80

#### Related Commands

[#set\\_http\\_port](#page-65-0)

# <span id="page-86-0"></span>**#show\_input\_name**

Displays the name of the specified input. To name an input, use the #set\_input\_name command.

## Syntax

#show\_input param1

#### Parameters

*None*

## Example

#show\_input\_name 3 THE NAME FOR INPUT 3 IS: Blu-ray

## Related Commands

[#set\\_input\\_name](#page-66-0) [#set\\_output\\_name](#page-68-0) [#show\\_output\\_name](#page-95-0)

# <span id="page-87-0"></span>**#show\_ip**

Displays the current gateway address of the matrix. Use the #sipadd command to set the IP address of the matrix.

## Syntax

#show\_ip

#### Parameters

*None*

## Example

#show\_ip IP ADDRESS IS: 10.5.64.247

## Related Commands

[#ipconfig](#page-52-0) [#show\\_gateway](#page-82-0) [#show\\_netmask](#page-92-0) [#sipadd](#page-105-0)

# **#show\_ir**

Displays the current IR channel of the matrix. The IR channel of the matrix must match the IR channel of the IR remote control. See [Setting the IR Remote Channel \(page 7\)](#page-18-0) for more information.

## Syntax

#show\_ir

## Parameters

*None*

## Example

#show\_ir CURRENT IR CHANNEL IS: 0

## Related Commands

[#set\\_ir](#page-67-0)

# **#show\_mac\_addr**

The #show\_mac\_addr command displays the MAC address of the matrix.

#### Syntax

#show\_mac\_addr

#### Parameters

*None*

## Example

#show\_mac\_addr MAC ADDRESS IS: 00-1a-07-11-01-76

## <span id="page-90-0"></span>**#show\_mask**

Displays the mask status of the specified output.

#### Syntax

#show\_mask param1

#### Parameters

param1 **Character Character Character** [A ... H]

## Example

#show\_mask b OUTPUT B(OUTPUT2) IS UNMASKED

## Related Commands

[#mask](#page-55-0)

# <span id="page-91-0"></span>**#show\_me**

Enables or disables the *show me* feature on the matrix.

#### Syntax

#show\_me

#### Parameters

*param1* Integer [1 ... 2]

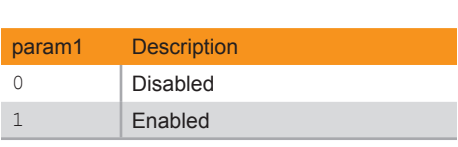

#### Example

#show\_me 1 SHOW ME IS ON

## Related Commands

[#show\\_discovery](#page-80-0) [#use\\_discovery](#page-108-0)

# <span id="page-92-0"></span>**#show\_netmask**

Displays the current subnet mask address of the matrix. Use the #snetmask command to set the subnet mask address.

## Syntax

#show\_netmask

## Parameters

*None*

## Example

#show\_netmask NETMASK ADDRESS IS: 255.255.255.0

## Related Commands

[#snetmask](#page-106-0)

# <span id="page-93-0"></span>**#show\_out\_colordpt**

Displays the highest color depth supported by the specified display based on the EDID of the connected sink (display) device. If no display is attached to the specified output, then the command will return: NO SIGNAL

#### Syntax

#show\_out\_colordpt param1

#### Parameters

param1 Character **Character** [A ... H]

## Example

#show\_out\_colordpt F 8 BITS DVI

## Related Commands

[#show\\_out\\_res](#page-94-0)

# <span id="page-94-0"></span>**#show\_out\_res**

The #show out res command displays the highest resolution supported by the specified display based on the EDID of the connected sink (display) device. If no display is attached to the specified output, then the command will return: NO SIGNAL

#### Syntax

#show\_out\_res param1

#### Parameters

*param1* Integer [1 ... 8]

## Example

#show\_out\_res 1 OUTPUT 1 RESOLUTION IS 1600x900P

## Related Commands

[#show\\_out\\_colordpt](#page-93-0)

# <span id="page-95-0"></span>**#show\_output\_name**

Displays the name of the output. To name an output, use the #set output name command.

## Syntax

#show output name param1

#### Parameters

*param1* Character [A ... H]

#### Example

#show\_output\_name D THE NAME FOR OUTPUT D IS: Samsung

## Related Commands

[#set\\_input\\_name](#page-66-0) [#set\\_output\\_name](#page-68-0) [#show\\_input\\_name](#page-86-0)

# **#show\_preset\_name**

Displays the name for the specified preset. To assign a name to a preset, use the #set preset name command.

#### Syntax

#show preset name param1

#### Parameters

param1 **Integer** 1... 8]

## Example

#show preset name 4 THE NAME FOR PRESET 4 IS: MBedRoom

## Related Commands

[#recall\\_preset](#page-58-0) [#save\\_preset](#page-60-0) [#set\\_preset\\_name](#page-69-0)

# **#show\_r**

Displays the routing status of the specified output.

#### Syntax

#show\_r param1

#### Parameters

*param1* Character [A ... H]

## Example

#show\_r B OUTPUT B(OUTPUT2) IS ROUTED TO INPUT 3(INPUT3)

## Related Commands

[r](#page-113-0)

## **#show\_rsense**

Displays the Rsense status of the specified output.

#### Syntax

#show\_rsense param1

#### Parameters

param1 *param1* **character character comparameter** [A ... H]

## Example

#show\_rsense A RSENSE OF OUTPUT A(OUTPUT1) IS LOW

## Related Commands

[#show\\_hpd](#page-84-0)

# **#show\_telnet\_port**

Displays the current Telnet port of the matrix. Use the #set telnet port command to set the Telnet listening port.

#### Syntax

#show telnet port

#### Parameters

*None*

#### Example

```
#show_telnet_port
TELNET COMMUNICATION PORT IS: 23
```
## Related Commands

[#set\\_telnet\\_port](#page-71-0)

# **#show\_telnet\_username**

Displays the user name for the current Telnet session.

#### Syntax

#show\_telnet\_username

#### Parameters

*None*

## Example

#show\_telnet\_username User Name For TELNET Is : Admin

## Related Commands

[#set\\_telnet\\_pass](#page-70-0)

# <span id="page-101-0"></span>**#show\_udp\_port**

Displays the current local UDP listening port. Use the #set\_udp\_port command to set the local UDP listening port.

## Syntax

#show\_udp\_port

#### Parameters

*None*

## Example

#show\_udp\_port UDP COMMUNICATION PORT IS: 50007

## Related Commands

[#set\\_udp\\_port](#page-72-0)

# <span id="page-102-0"></span>**#show\_udp\_remote\_ip**

Displays the remote UDP IP address. Use the #set\_udp\_remote\_ip command to set the remote UDP IP address.

## Syntax

#show\_udp\_remote\_ip

#### Parameters

*None*

#### Example

#show\_udp\_remote\_ip REMOTE UDP IP ADDRESS IS: 192.168.1.80

## Related Commands

#set udp remote ip

# <span id="page-103-0"></span>**#show\_udp\_remote\_port**

Displays the remote UDP port. Use the [#set\\_udp\\_remote\\_port](#page-74-0) command to set the remote UDP remote port.

#### Syntax

#show\_udp\_remote\_port

#### Parameters

*None*

#### Example

```
#show_udp_remote_ip
REMOTE UDP COMMUNICATION PORT IS: 50008
```
## Related Commands

#set udp remote port

# **#show\_ver\_data**

Displays the current software and hardware version.

## Syntax

#show\_ver\_data

#### Parameters

*None*

## Example

#show\_ver\_data SOFTWARE AND HARDWARE VERSION: v3.2B PCB-1707\*B

# <span id="page-105-0"></span>**#sipadd**

Sets the IP address of the matrix. The IP address must be entered using dot-decimal notation. The matrix must be rebooted after executing this command. The default IP address is 192.168.1.72. Use the #show ip or #ipconfig command to display the current IP address of the matrix.

#### Syntax

#sipadd param1

#### Parameters

param1 **String** 

#### Example

```
#sipadd 10.5.64.247
IP Address 10.5.64.247 Is Set. Please Reboot The Unit.
```
## Related Commands

[#ipconfig](#page-52-0) [#show\\_ip](#page-87-0) [#sgateway](#page-77-0) [#snetmask](#page-106-0)

## <span id="page-106-0"></span>**#snetmask**

The #snetmask command sets the subnet mask. The net mask must be entered using dot-decimal notation. The matrix must be rebooted after executing this command. The default net mask is 255.255.255.0. Use the #ipconfig or #show\_netmask command to display the current net mask of the matrix.

#### Syntax

#snetmask param1

#### Parameters

param1 **String** 

## Example

```
#snetmask 255.255.0.0
NetMask Address 255.255.0.0 Is Set. Please Reboot The Unit.
```
## Related Commands

[#ipconfig](#page-52-0) [#show\\_ip](#page-87-0) [#sgateway](#page-77-0) [#sipadd](#page-105-0)

## **#unmask**

The #unmask command unmasks the specified output(s). Use the #mask command to mask the specified output(s). Multiple outputs may be specified. If *param1* = 0, then all outputs are unmasked.

#### Syntax

```
#unmask param1 [...param8]
```
#### Parameters

param1 **Integer / Character Integer / Character I** [0, A ... H]

## Examples

#unmask e OUTPUT E IS UNMASKED

#unmask c d g OUTPUTS C, D, G ARE UNMASKED

#unmask 0 ALL OUTPUTS ARE UNMASKED

## Related Commands

[#mask](#page-55-0) [#show\\_mask](#page-90-0)
## **#use\_discovery**

Enables or disables the *discovery* feature. By default, the discovery feature is *enabled*.

## Syntax

#use\_discovery param1

## Parameters

*param1* Integer [0 ... 1]

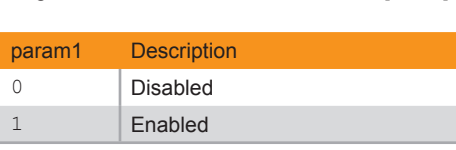

## Example

#use\_discovery 1 DISCOVERY PROTOCOL IS ENABLED

## Related Commands

[#show\\_discovery](#page-80-0) [#show\\_me](#page-91-0)

## **#use\_telnet\_pass**

Enables or disables the password credentials for each Telnet session. The default setting is 0 (disabled). Use the #set\_telnet\_pass command to set the Telnet password.

## Syntax

#use telnet pass param1

## Parameters

*param1* Integer [0 ... 1]

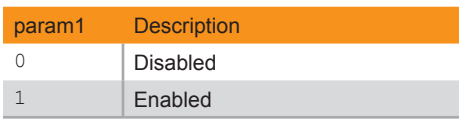

## Example

#use telnet pass 0 Telnet Interface Password Is Disable

## Related Commands

#set telnet pass [#show\\_telnet\\_username](#page-100-0)

# **#use\_udp\_enable**

Enables or disables UDP access mode.

## Syntax

#use\_udp\_enable param1

## Parameters

*param1* Integer [0 ... 1] param1 Description 0 | Disabled 1 Enabled

## Example

#use\_udp\_enable 0 UDP ACCESS IS DISABLE

## <span id="page-111-0"></span>**m**

Displays the current routing status of the matrix. Masking and locking status of the matrix is also provided. Do not precede the  $m$  command with the "#' symbol.

## Syntax

m

## Parameters

*None*

## Example

m

Out: A B C D E F G H In: 1 2 3 4 5 6 7 8

ALL OUTPUTS ARE UNMASKED MATRIX IS UNLOCKED

## Related Commands

[#show\\_r](#page-97-0) [n](#page-112-0) [r](#page-113-0)

[s](#page-114-0)

## <span id="page-112-0"></span>**n**

Displays the routing status of the specified output. Do not precede the  $n$  command with the "#' symbol. If *param1* = 0, then the routing state for all outputs is returned.

## Syntax

n param1

## Parameters

param1 **Integer / Output Integer / Output ID, A... H**]

## Examples

n c C3

n 0 A1B2C3D4E5F6G7H8

## Related Commands

[#show\\_r](#page-97-0) [m](#page-111-0) [r](#page-113-0) [s](#page-114-0)

## <span id="page-113-0"></span>**r**

Routes the specified input to the output. Do not precede this command with the "#" symbol. Also see the s command. If *param2* = 0, then the specified input (*param1*) will be routed to all outputs. Up to eight inputs can be specified at a time (*param2* - *param9*).

## Syntax

r param1 param2 [...param9]

## Parameters

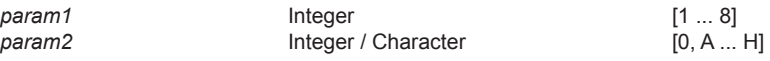

## Examples

r 2 c INPUT 2 IS ROUTED TO OUTPUT C r 5 a b f g h INPUT 5 IS SET TO OUTPUTS A, B, F, G, H r 3 0

INPUT 3 IS SET TO ALL OUTPUTS.

## Related Commands

[#show\\_r](#page-97-0) [m](#page-111-0) [n](#page-112-0) [s](#page-114-0)

## <span id="page-114-0"></span>**s**

The s command routes the specified input to *all* outputs. Do not precede this command with the "#" symbol.

## Syntax

s param1

## Parameters

*param1* Integer [1 ... 8]

## Example

s 6 INPUT 6 IS SET TO ALL OUTPUTS.

## Related Commands

## [#show\\_r](#page-97-0)

- [m](#page-111-0)
- [n](#page-112-0)
- [r](#page-113-0)

## **Using the built-in Web Server**

Access the built-in Web interface by entering the IP address of the matrix that was specified in the section [IP Configuration \(page 30\)](#page-41-0). Once connected to the matrix, the login screen will be displayed.

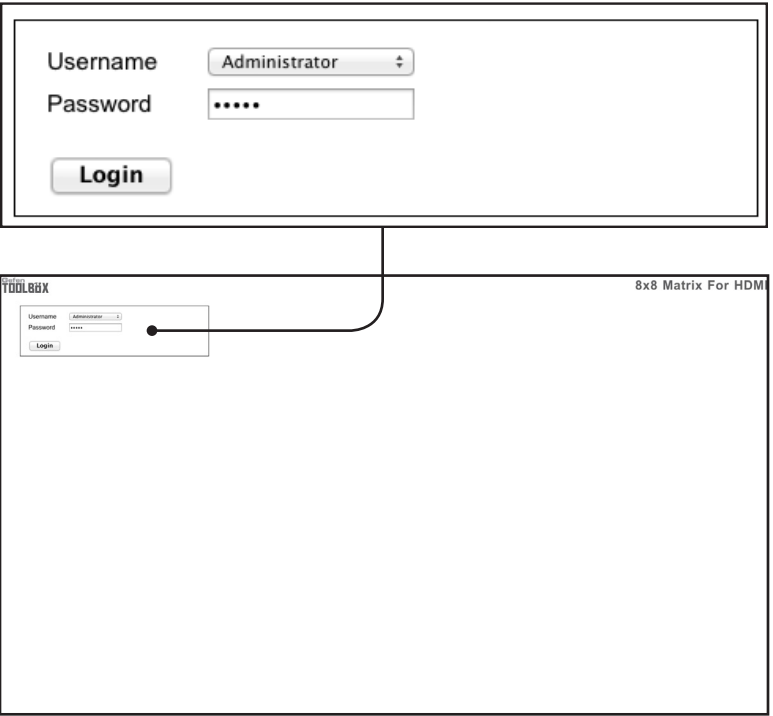

## **Username**

Select the username from the drop-down list.

*Options:* Operator, Administrator

Administrator login provides unrestricted access to all features and settings. Operator login limits access to matrix routing, display information, and routing preset features.

#### **Password**

Enter the password for the associated username. The password can also be set using RS-232 or Telnet. See the #set webui\_ad\_pass and the [#set\\_webui\\_op\\_pass](#page-76-0) commands. The password is masked when it is entered. The default password for both user names is Admin.

The Web GUI is divided into four main pages: **Main**, **I/O Setup**, **Manage EDID**, and **Configuration**. Each main page is represented by a tab at the top-most portion of the screen. The **Main**, **I/O Setup**, and **Manage EDID** pages have their own set of sub-tabs. Click on the desired tab / sub-tab to open the desired page.

## **Information**

In order to view all four tabs at the top of the screen, the user must be logged in as "Administrator". If logged-in as "Operator", only the **Main** tab will be visible.

## **Main > Routing**

## **Log Out**

Click **Log Out** to terminate the current Web session are return to the login page.

Log Out

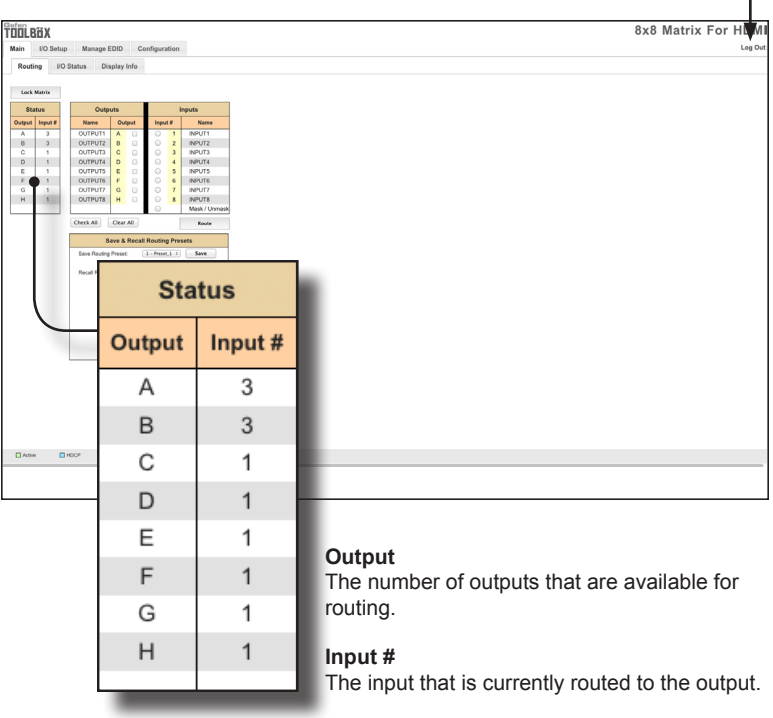

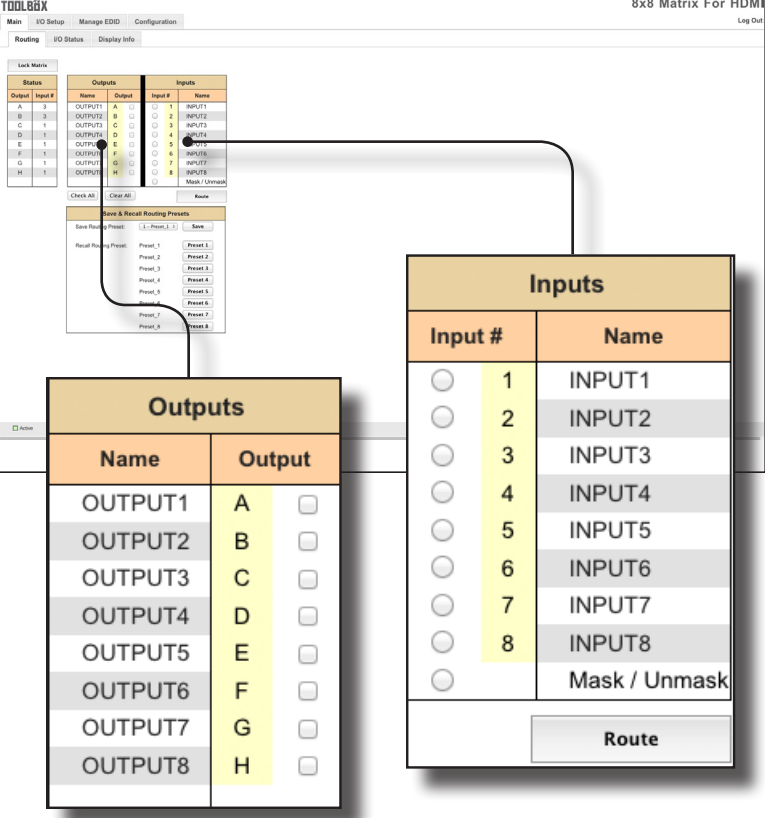

#### **Name (Outputs)**

The name of the output.

This name can be changed using the [#set\\_output\\_name](#page-68-0) command or through the [I/O Setup > I/O Names \(page 112\)](#page-123-0) page of the Web interface.

#### **Outputs (Outputs)**

Check to select the currently active output.

#### **Input # (Inputs)**

Click the radio button next to the desired input to be routed.

## **Name (Inputs)**

Displays the current name of the input. This name can be changed using the [#set\\_input\\_name](#page-66-0) command or through the [I/O Setup > I/O Names \(page 112\)](#page-123-0) page of the Web interface.

#### **Route**

Click the **Route** button to route the selected input to the select output(s).

## **Lock Matrix**

Locks / unlocks the matrix. Once the matrix is locked, settings cannot be changed using the front-panel buttons or through the Web GUI. When the matrix is locked, the button text will read "Unlock Matrix" and a red bar will appear across the top portion of the screen with the text "Matrix is LOCKED". Click the "Unlock Matrix" button to unlock the matrix.

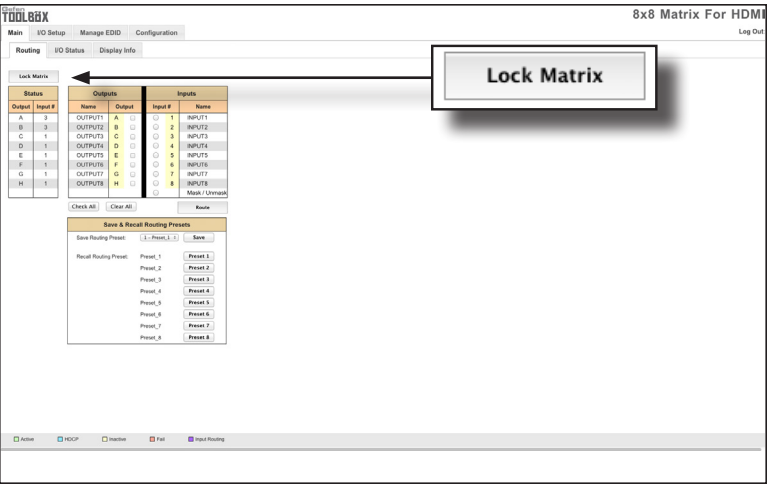

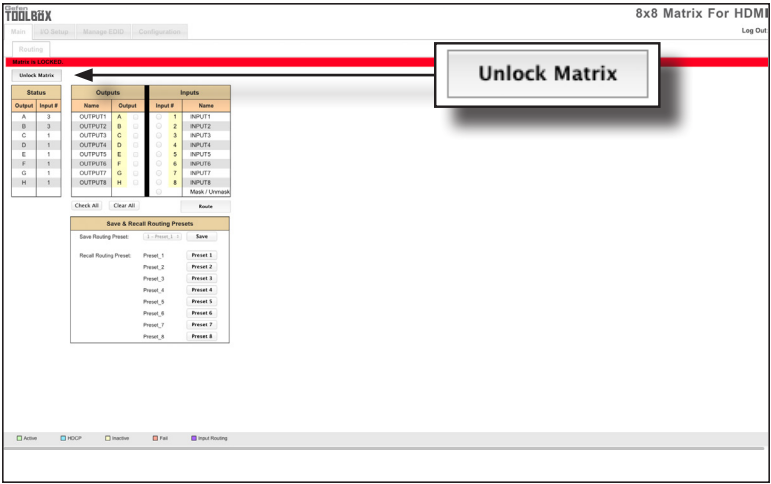

## **Main > I/O Status**

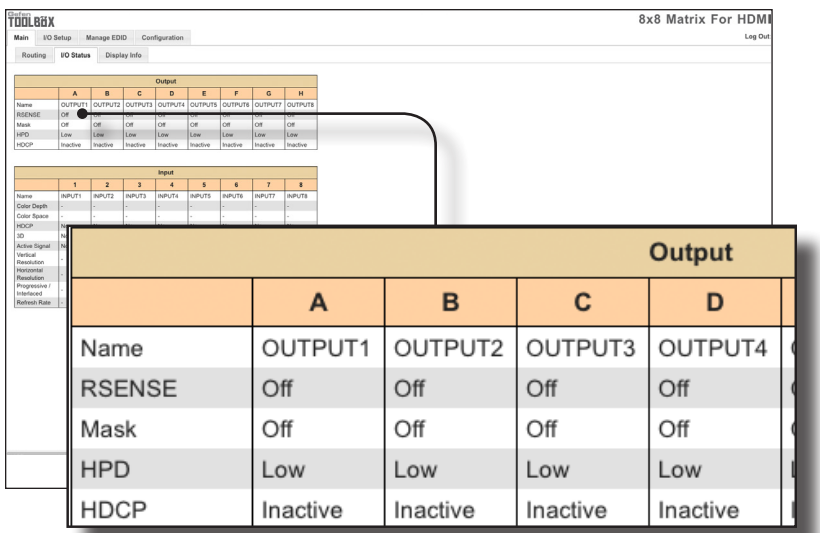

#### **Output**

Displays the state of each output for each of the following: Name, RSENSE, Mask, HPD (Hot-Plug Detect), HDCP, and Video Mode.

#### **Name**

Displays the name of the output. The name of the output can be changed using the [#set\\_output\\_name](#page-68-0) command or through the I/O Setup > I/O Names (page [112\)](#page-123-0) page of the Web interface.

## **RSENSE**

Displays the current Rsense state.

#### **Mask**

Displays the masking state of each output.

#### **HPD**

Displays the Hot-Plug Detect (HPD) state of each output.

#### **HDCP**

Indicates if HDCP-detection is enabled or disabled on each output.

## **Video Mode**

Displays the current output video mode.

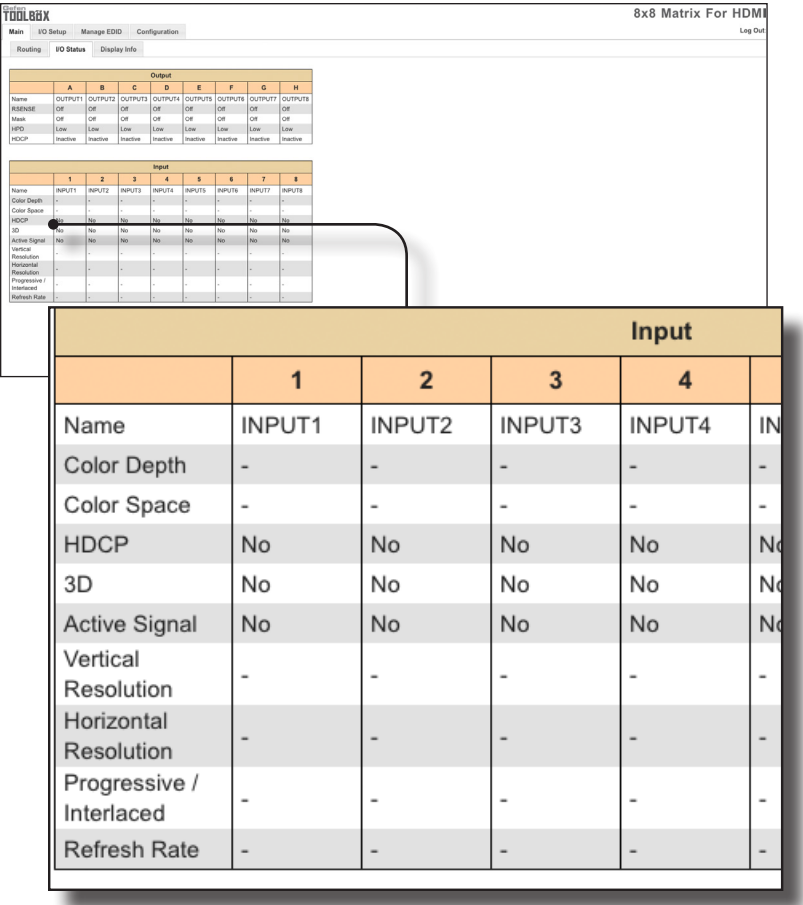

## **Input**

Displays the state of each input for each of the following: Input name, Color Depth, Color Space, HDCP, 3D, Active Signal, Vertical Resolution, Horizontal Resolution, Progressive / Interlaced, Refresh Rate, and Video Mode.

## **Main > Display Info**

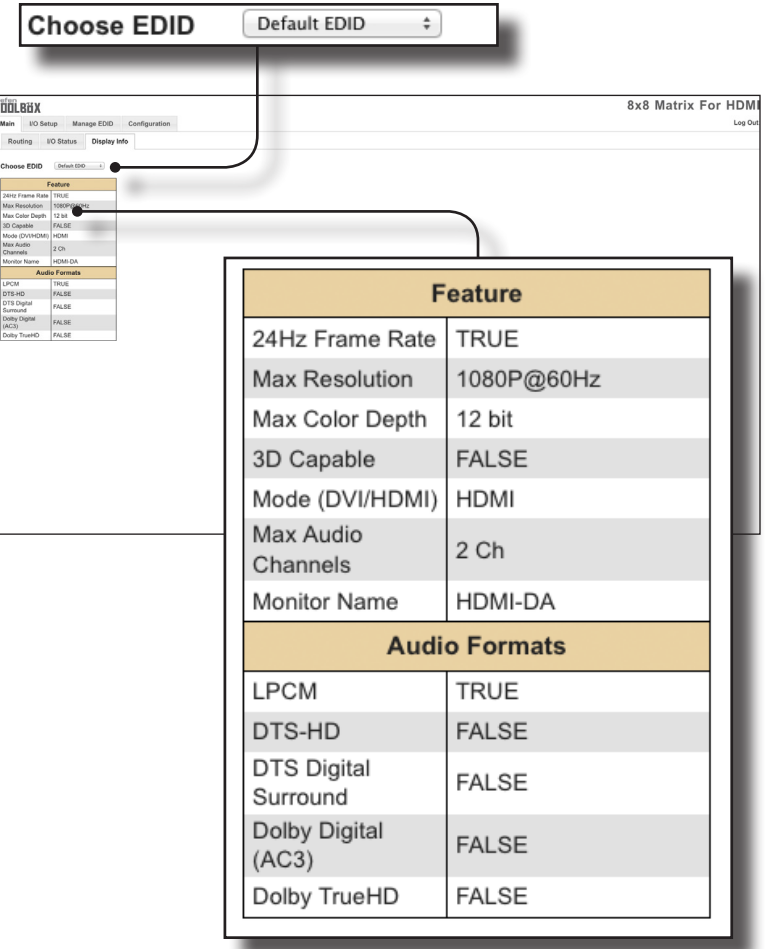

### **Choose EDID**

Select the EDID from the drop-down list. The selected EDID will be copied from the Output or selected EDID Bank to the desired input(s) and used by the source.

**Options** 1 - Bank1 ... 8 - Bank8 A - Output1 ... H - Output8

#### **Feature / Audio Formats**

Displays the capabilities of the display (or sink device), based on the EDID.

## **I/O Setup > Preset Names**

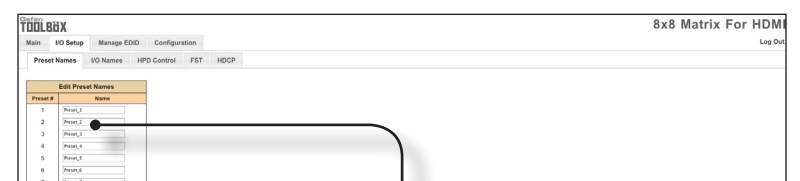

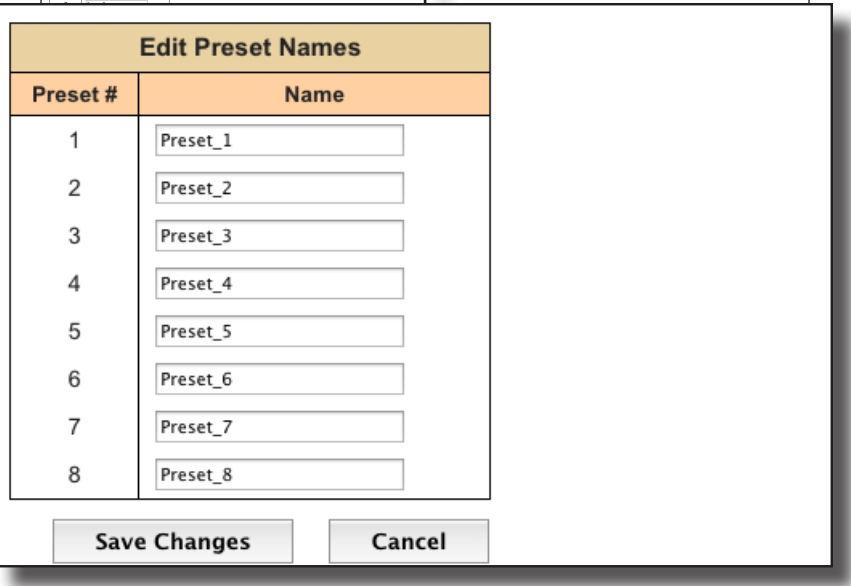

#### **Preset #**

The number of each preset.

## **Name**

Type the desired name of each preset in these fields.

#### **Save Changes**

Saves the current changes to the name of the preset(s).

#### **Cancel**

Restores the previous name or each preset, if a change was made.

## <span id="page-123-0"></span>**I/O Setup > I/O Names**

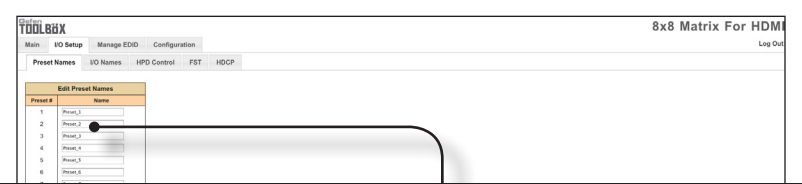

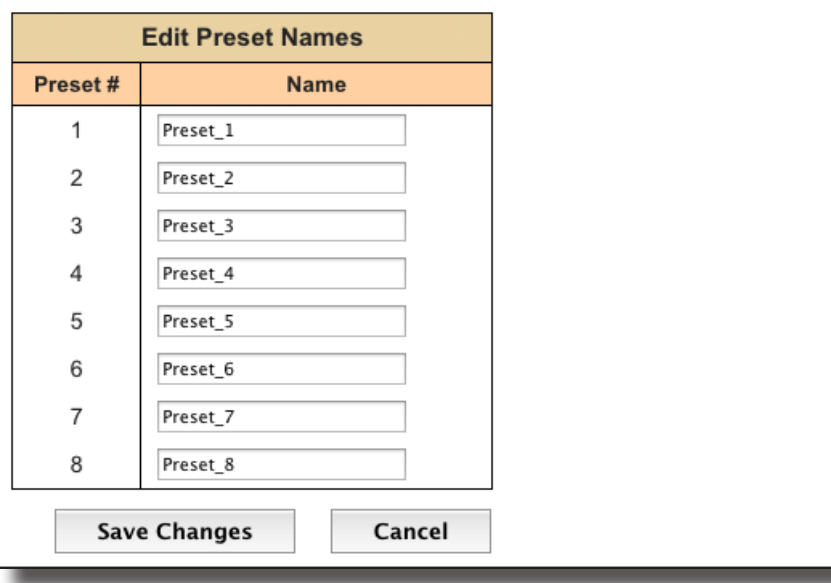

#### **Output**

The number of the output.

#### **Name (Output)**

Type the desired name of each output in these fields.

#### **Input #**

The number of each input.

#### **Name (Input #)**

Type the desired name of each the input in these fields.

#### **Save Changes**

Saves the current changes to the name of the output and/or input(s).

## **Cancel**

Restores the previous name or each output and/or input(s), if a change was made.

## **I/O Setup > HPD Control**

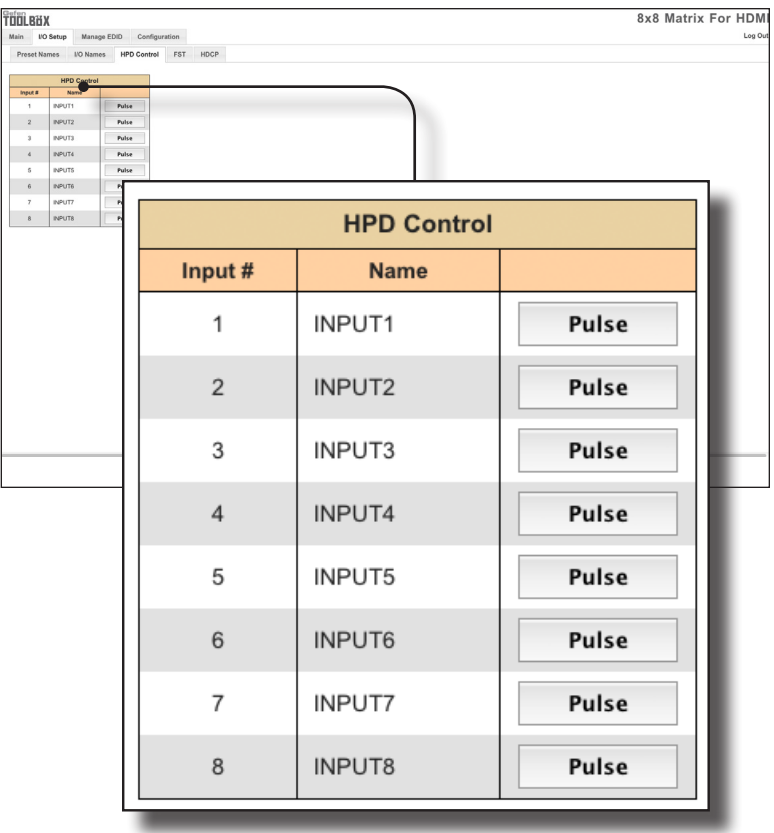

## **Input #**

The number of the input.

## **Name**

The name of the input. The name of each input can be changed using the [#set\\_input\\_name](#page-66-0) command or through the I/O Setup > I/O Names (page [112\)](#page-123-0) page of the Web interface.

#### **Pulse**

Click the Pulse button to cycle the HPD line on the desired input. This is the equivalent of physically disconnecting and reconnecting the HDMI cable between the source device and the matrix.

## **I/O Setup > FST**

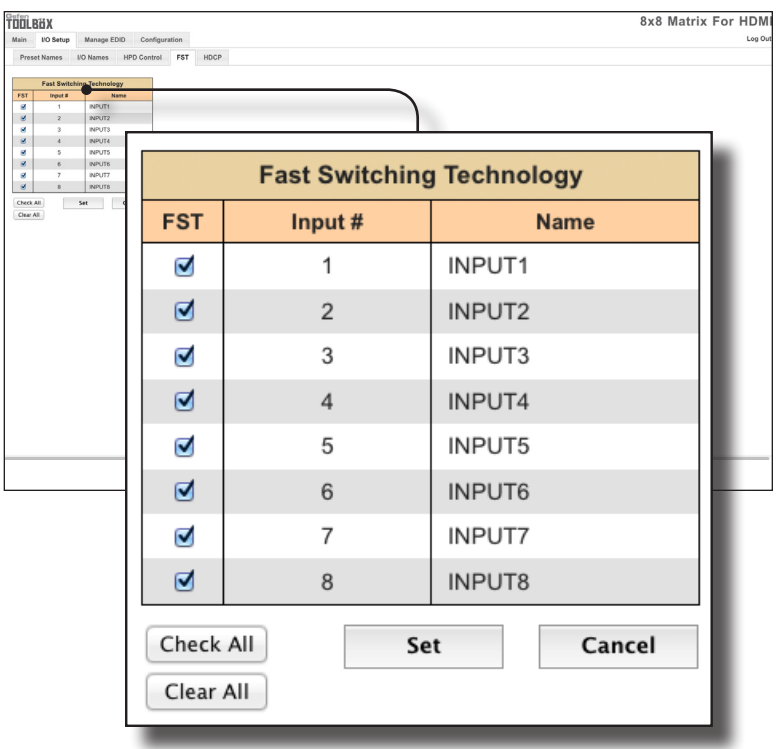

## **FST**

Displays the switching state of each input.

#### **Input #**

The name of the input.

#### **Name**

The name of the input. The name of each input can be changed using the #set input name command or through the I/O Setup ► I/O Names page of the Web interface.

## **Check All**

Selects all FST check boxes.

## **Clear All** Deselects all FST check boxes.

**Set** Saves the current FST settings.

**Cancel** Cancels any FST changes.

## **I/O Setup > HDCP**

# **Advanced Operation** Advanced Operation

## **Information**

 $\bigoplus$ 

Some computers will enable HDCP if an HDCP-compliant display is detected. Check the box under the Disable column to force the computer to ignore detection of an HDCP-compliant display. The Disable feature does not decrypt HDCP content.

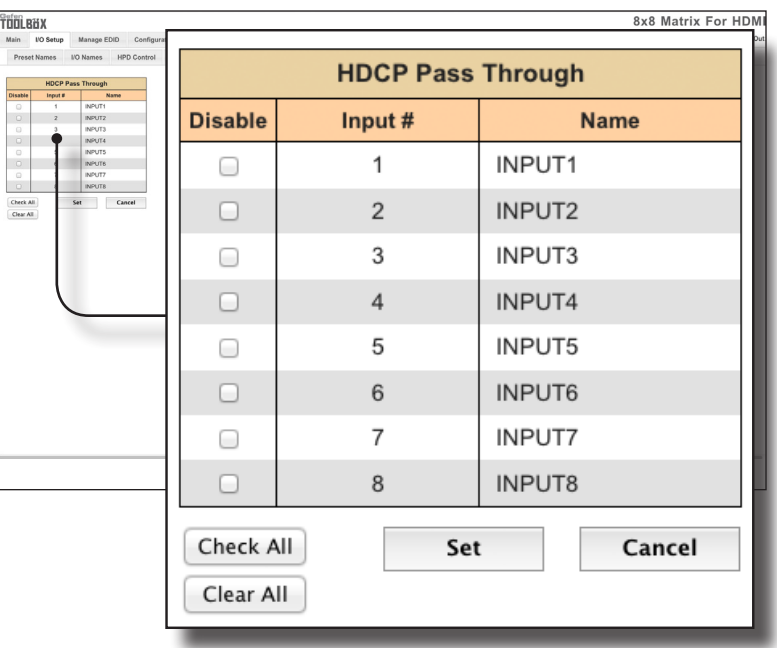

## **Disable**

Check the box under the Disable column to force the computer to ignore HDCP-detection.

#### **Input #**

The number of the input.

## **Name**

The name of the input. The name of each input can be changed using the #set\_input\_name command or through the I/O Setup ► I/O Names page of the Web interface.

## **Check All**

Places a check mark in all boxes under the Disable column.

#### **Clear All**

Clears all check marks from the Disable column.

## **Set**

Click this button to save changes for all input(s).

## **Cancel**

Cancels the current operation and ignores changes for each input, if a change was made.

## **Manage EDID > Assign**

#### **Lock EDID**

Secures the Local EDID and disables automatic EDID loading during power-up.

If the **Lock EDID** button is clicked (enabled), the "EDID locked on power cycle" message will be displayed in red. The local EDID information will now be locked once the matrix is rebooted. Click the **Unlock EDID** button to disable the Lock EDID feature.

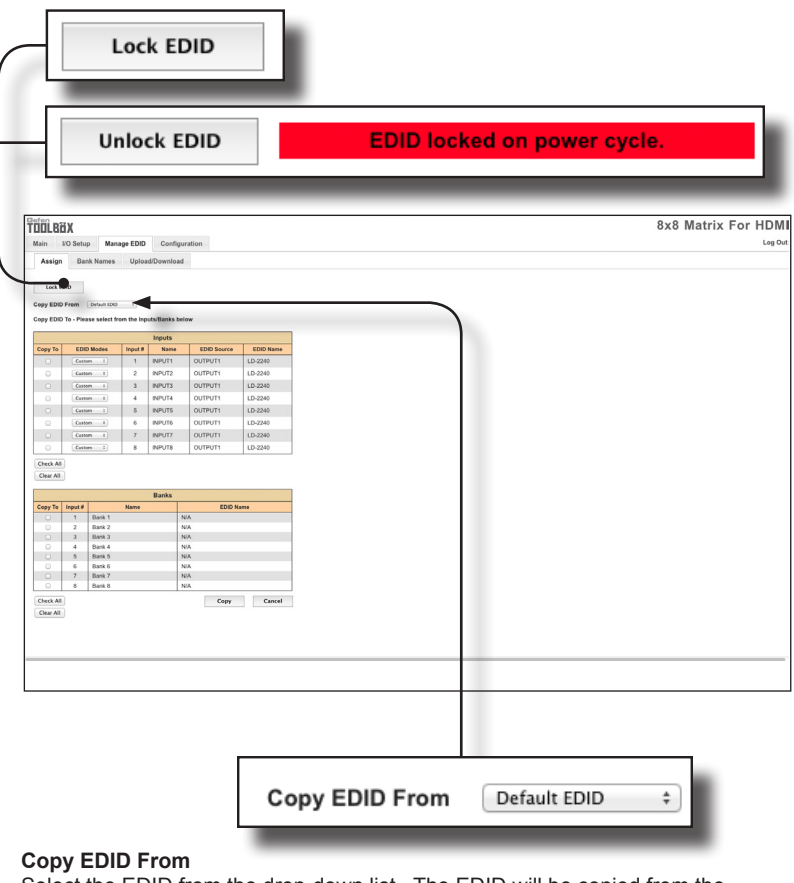

Select the EDID from the drop-down list. The EDID will be copied from the Output or selected EDID bank to the destination

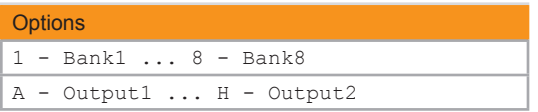

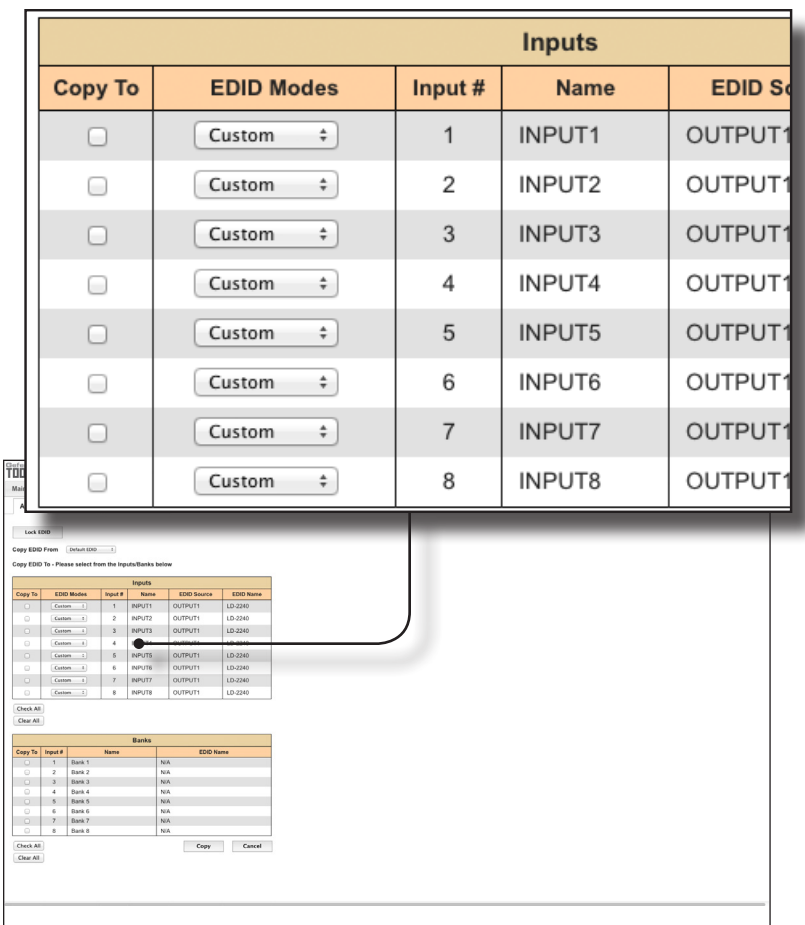

## **Copy To**

Place a check mark in the desired check box to select or deselect the desired input(s). These check-boxes can only be used when the EDID Mode is set to Custom - User.

## **EDID Modes**

Select the EDID mode from the drop-down list.

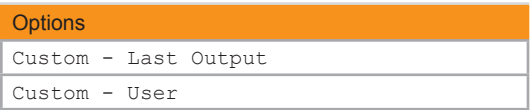

See the next page for more information on using EDID Modes.

#### **Internal - 1080p 2 ch audio**

This mode can be used as a generic EDID. Resolutions up to 1080p Full HD are supported along with 2-channel audio.

#### **Internal - 1080p Multi ch**

Same as above except with multichannel audio support.

#### **External - Output1**

Uses the (downstream) EDID of the sink device connected to Output 1.

#### **Custom - Last Output**

Uses the EDID from the last output on the matrix. For example, this matrix has a total of two outputs. If a sink device is connected to *both* **Out 1** and **Out 2**, then the matrix will use the EDID from the sink that is connected to **Out 2**. Likewise, if a sink device is connected *only* to **Out 2**, then the EDID from **Out 2** will be used. Alternatively, if a sink device is connected *only* to **Out 1**, then the EDID from **Out 1** will be used.

#### **Custom - User**

Used to select an EDID from the desired bank and copy it to an input. To do this, select the bank from the **Copy EDID From** drop-down list. Next, select **Custom - User** for the desired input, under the **EDID Modes** column. Finally, place a check mark in the **Copy To** check box, then click the **Copy** button.

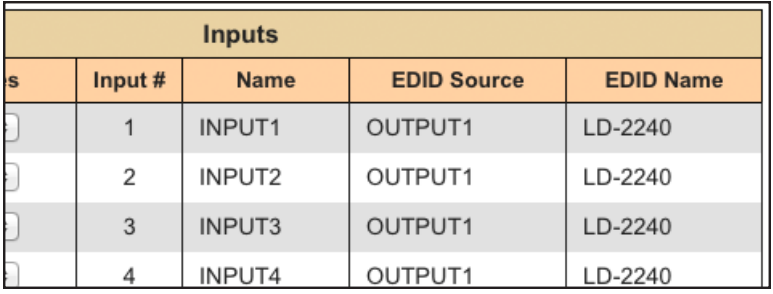

#### **Input #**

The number of the input.

#### **Name**

The name of the input. The name of the input can be changed using the #set\_input\_name command or through the I/O Setup ► I/O Names page of the Web interface.

#### **EDID Source**

The current EDID source being used.

#### **EDID Name**

The name of the EDID.

#### **Clear All**

Clears all check marks from the **Copy To** column.

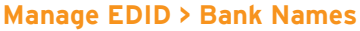

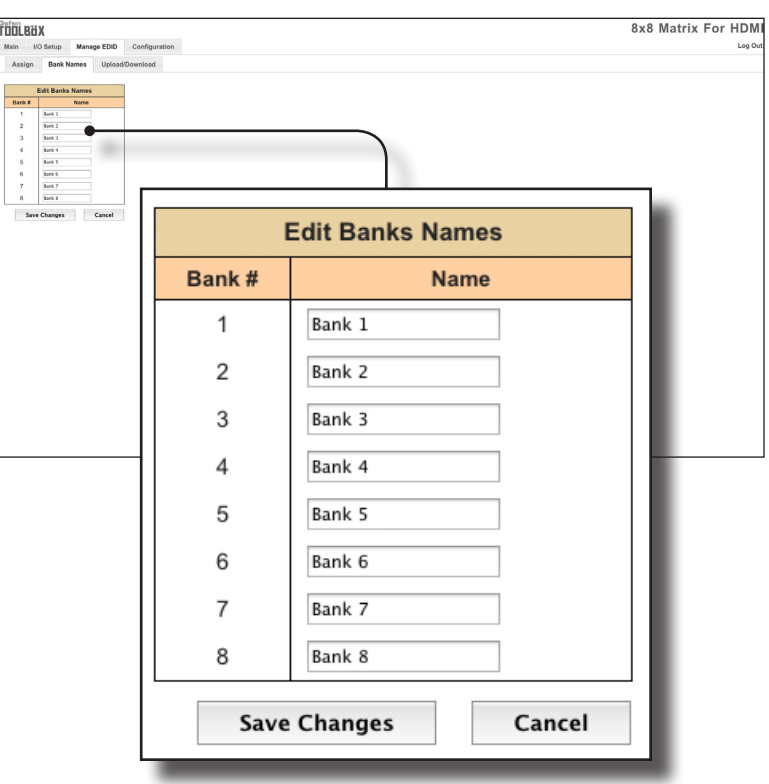

## **Bank #**

Indicates the EDID bank number.

## **Name**

Type the desired name of the EDID bank in this field.

#### **Save Changes**

Saves the current name change to the EDID bank(s).

#### **Cancel**

Restores the previous names for each EDID bank, if changes were made.

## **Manage EDID > Upload/Download**

#### **Browse...**

Click this button to select the EDID file to be uploaded.

#### **Select Bank Location**

Click this drop-down list to select the bank to where the EDID will be uploaded.

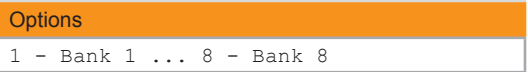

## **Upload**

Click this button to upload the EDID to the specified bank.

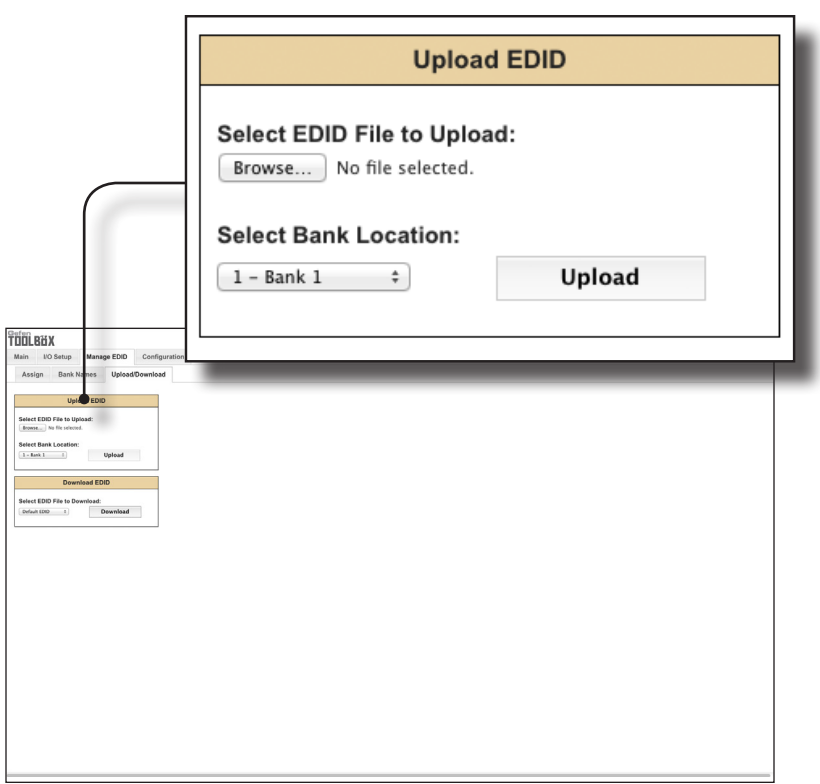

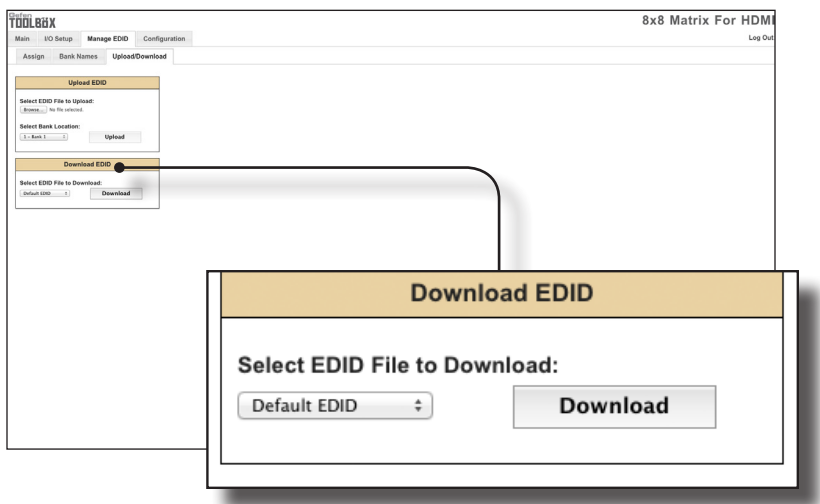

## **Select EDID File to Download**

Click this box to select the EDID that is to be saved to a file. The EDID file will be saved in binary (.bin) format.

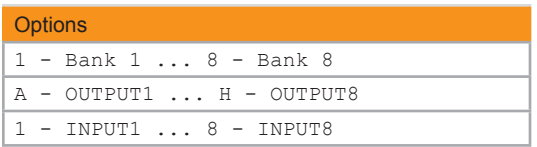

## **Download**

Click this button to download the selected EDID to a file.

## **Configuration > Change IP Settings**

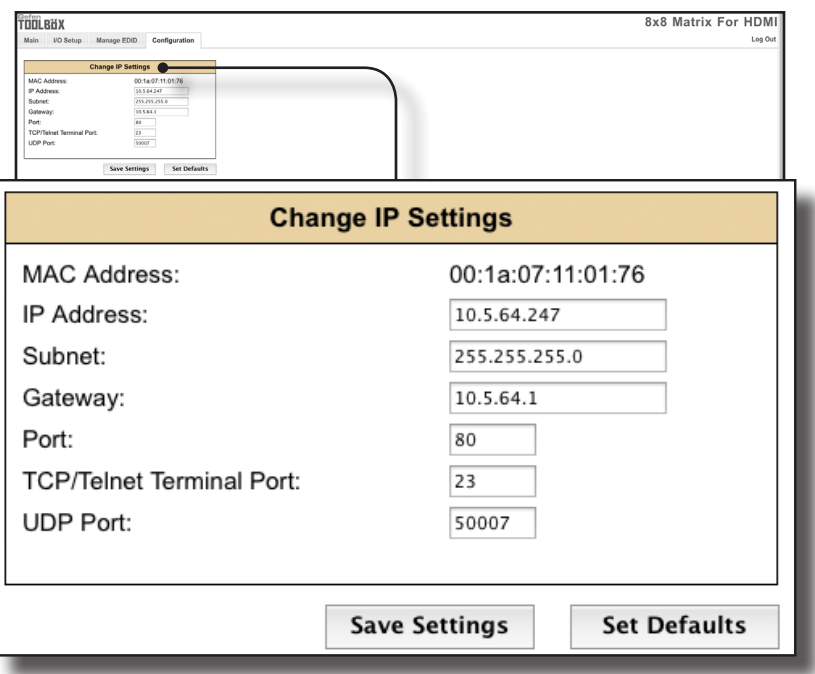

#### **Change IP Settings**

Assigns the IP address, subnet, gateway, HTTP listening port, Telnet port, and UDP port. The MAC address cannot be changed.

#### **Save Settings**

Saves the current settings for the Change IP Settings. After clicking this button, the Web interface will display a dialog indicating that the matrix must be rebooted for changes to take effect.

#### **Set Defaults**

Click this button to restore the factory-default IP settings. After clicking this button, the Web interface will display a dialog indicating that the matrix must be rebooted for changes to take effect.

## **Configuration > Telnet Login Settings**

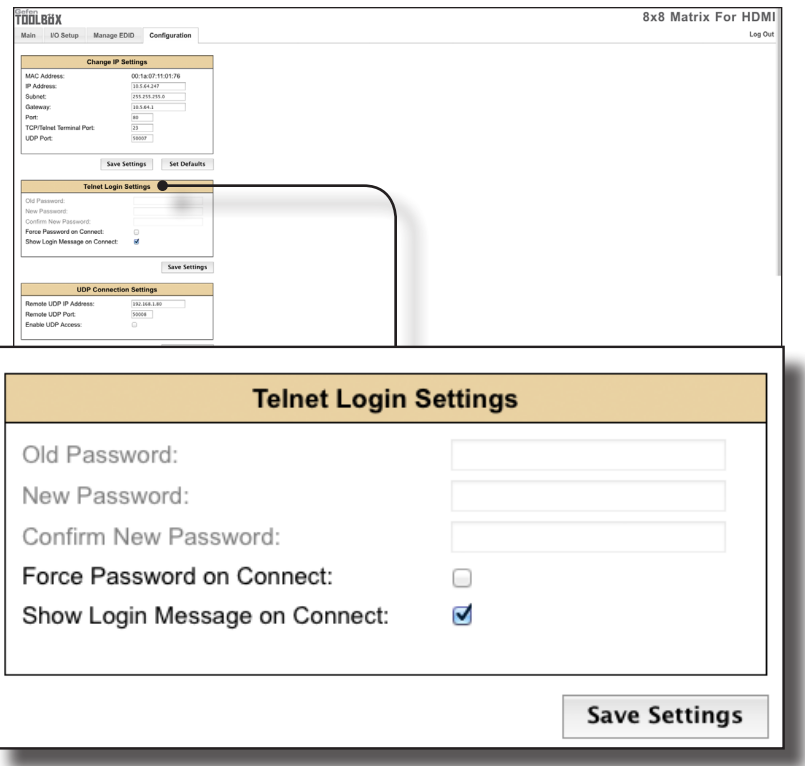

#### **Old Password**

Type the current (old) password in this field.

## **New Password**

Type the new password in this field.

#### **Force Password on Connect**

Click this check box to have the matrix prompt for a password each time a Telnet session is started. This box *must* be checked in order to change the Telnet Login credentials.

#### **Show Login Message on Connect**

Click this check box to have the matrix display the Telnet welcome message each time a Telnet session is started. The welcome message appears as: "Welcome to GTB-HD4K2K-848 TELNET".

#### **Save Settings**

Saves the current changes to the Telnet Login Settings.

## **Configuration > UDP Connection Settings**

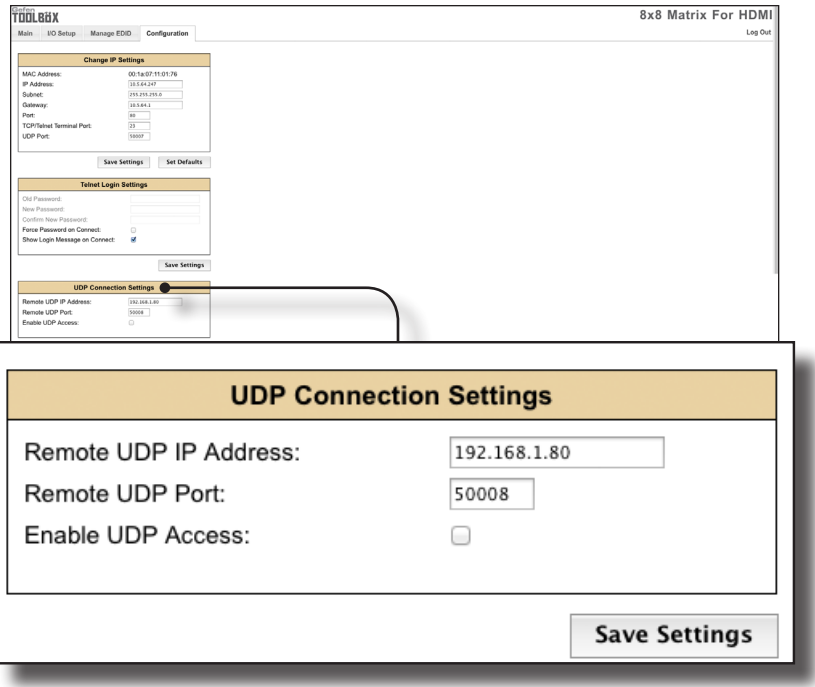

## **Remote UDP IP Address**

Type the remote UDP IP address in this text box.

## **Remote UDP Port**

Enter the remote UDP port in this text box.

#### **Enable UDP Access**

Check this box to enable UDP access. If this box is unchecked, the UDP access will be unavailable.

## **Configuration > Web Login Settings**

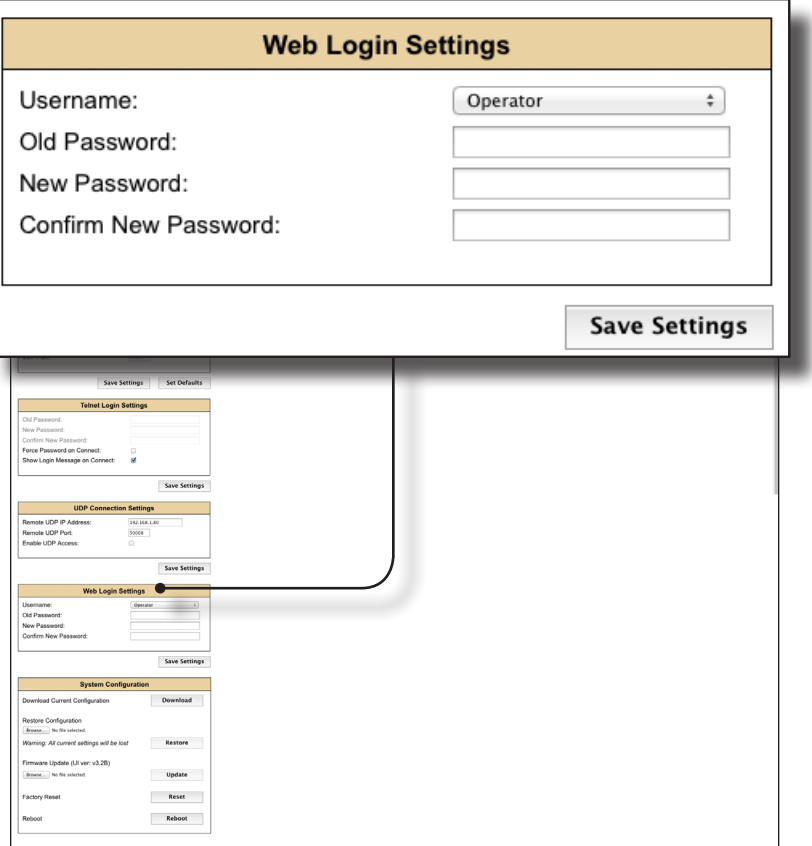

## **Username**

Click this drop-down list to select the user name. The credentials for the selected user name can now be changed.

#### **Old Password**

Type the current (old) password in this field.

#### **New Password**

Type the new password in this field.

## **Confirm Password**

Re-type the new password in this field.

#### **Save Settings**

Saves the current changes to the Web Login Settings.

## **Configuration > System Configuration**

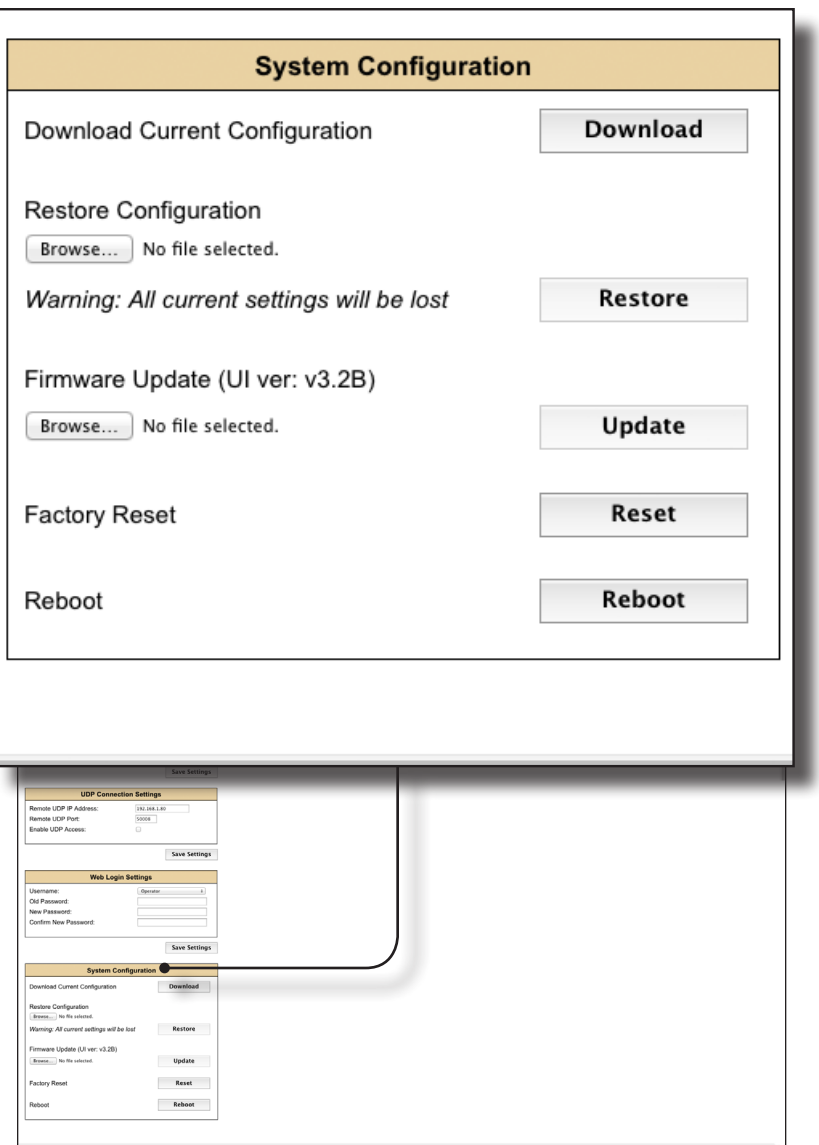

## **Download**

Click this button to download the current matrix configuration to a file.

(continued on next page)

page | 126

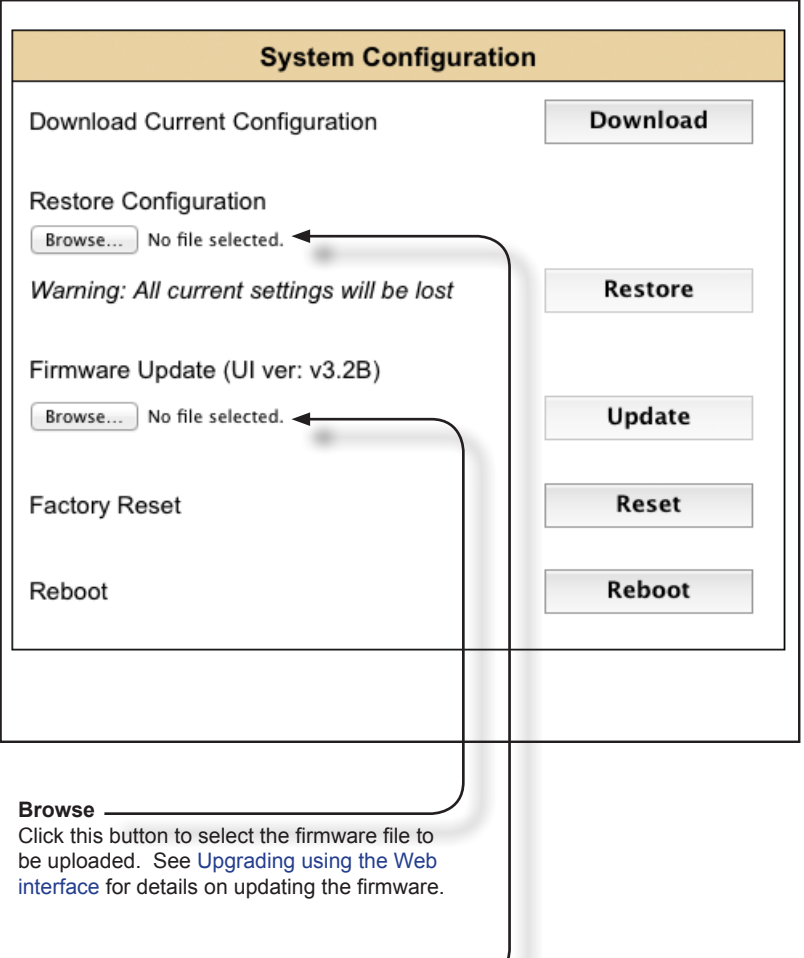

## **Browse**

Click this button to select the saved configuration file to be loaded into memory.

## **Restore**

Uploads the selected configuration file to the matrix.

## **Update**

Updates the matrix with the selected firmware file.

*This page left intentionally blank.*

# 4K Ultra HD 8x8 Matrix for HDMI

4 Appendix

# Mounting Instructions

The matrix can be mounted vertically in a wall or cabinet with wood/drywall screws as shown in the diagram above. There should be an inch or two of clearance between the edges of the unit and any walls or vertical surfaces to allow for enough clearance for insertion and retraction of cables at the HDMI connectors.

For installation on a drywall surface, use a #6 drywall screw. It is recommended when installing on a drywall surface that studs be used to secure the matrix should undue stress be applied when connecting and disconnecting HDMI cables.

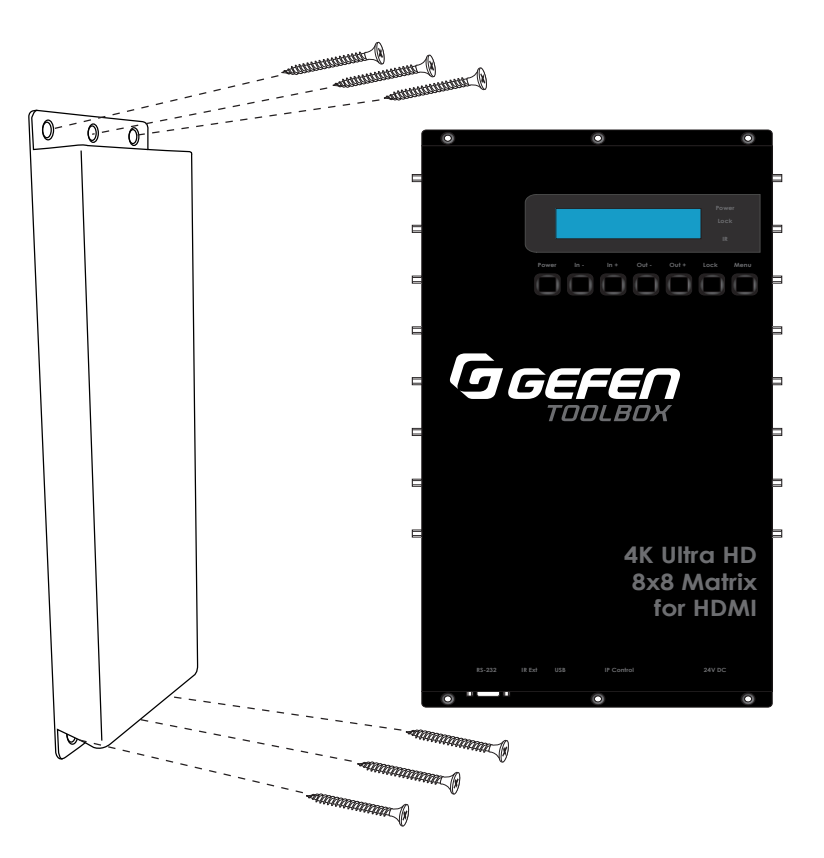

The firmware for the 4K Ultra HD 8x8 Matrix for HDMI can be upgraded using one of the following methods: 1) Using the Web interface. 2) Using the USB port. The first method is covered below. See the next page for details on upgrading the matrix using the USB port.

## **Upgrading using the Web interface**

**Important**

DO NOT power-off or disconnect the AC power cord from the matrix during the firmware upgrade process.

- 1. Download the firmware from the Support section of the Gefen Web site.
- 2. Extract the firmware file from the .ZIP file.
- 3. Power-ON the 4K Ultra HD 8x8 Matrix for HDMI.
- 4. Connect a CAT-5 (or better) cable between the matrix and the computer running the Web interface.

It is unnecessary to disconnect any video cables or extenders from the 4K Ultra HD 8x8 Matrix for HDMI during the update process.

- 5. Click the **Configuration** tab in the Web interface and click the **Browse...** button under the **System Configuration** section.
- 6. Select the firmware file and click the **Update** button.
- 7. The matrix will display a prompt to verify that the current firmware will be overwritten. Click the **OK** button on the dialog box to begin uploading the firmware file.
- 8. The matrix will begin the upgrade process. This process will take several minutes. The upgrade process may be monitored using the RS-232 interface.
- 9. After the matrix has been updated, the unit will automatically initiate a countdown to reboot.
- 10. After the matrix reboots, the firmware upgrade process will be complete.

## **Upgrading using the USB port**

## **Important**

 $\overline{A}$ 

DO NOT power-off or disconnect the AC power cord from the matrix during the firmware upgrade process.

- 1. Download the firmware from the Support section of the Gefen Web site.
- 2. Power-ON the 4K Ultra HD 8x8 Matrix for HDMI.
- 3. Connect a USB cable between the computer and the 4K Ultra HD 8x8 Matrix for HDMI.

It is unnecessary to disconnect any video cables or extenders from the 4K Ultra HD 8x8 Matrix for HDMI during the update process.

- 4. Once the computer is able to connect to the 4K Ultra HD 8x8 Matrix for HDMI, a removable-disk icon will be displayed under My Computer.
- 5. Extract the firmware file from the .ZIP file and drag the .bin file to the Removable Disk.
- 6. Disconnect the USB cable from the matrix.
- 7. The matrix will begin the software upgrade procedure. This process may take a few minutes. *Do not* disconnect power from the matrix during the upgrade procedure.
- 8. Once the firmware upgrade process has completed, the matrix will automatically reboot.
## Specifications

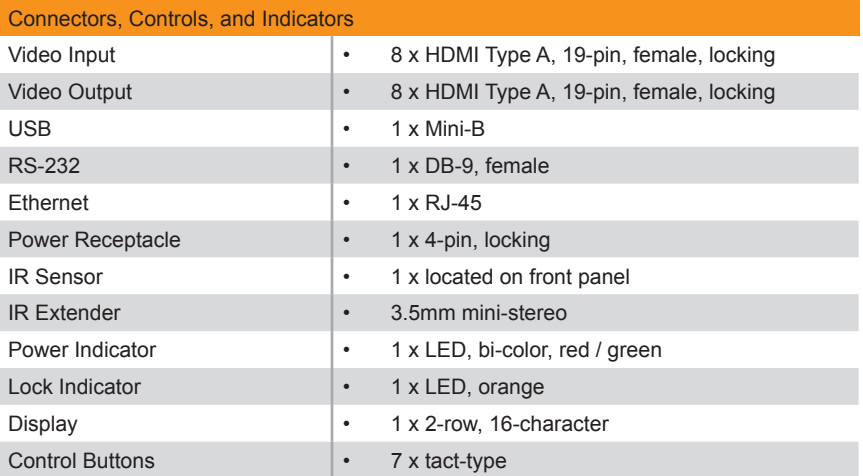

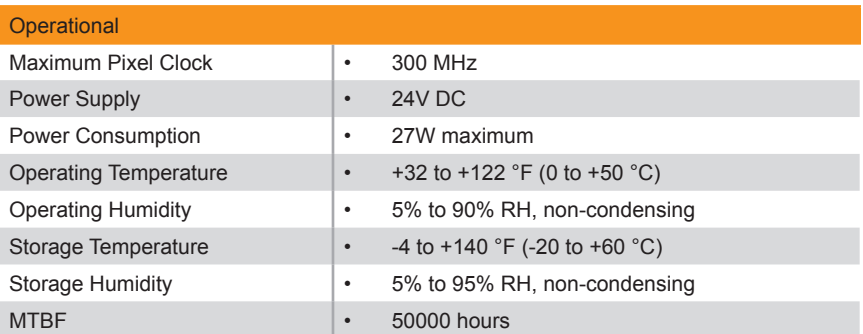

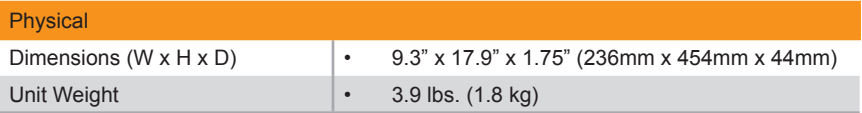

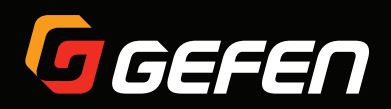

20600 Nordhoff St., Chatsworth CA 91311 1-800-545-6900 818-772-9100 fax: 818-772-9120 www.gefen.com support@gefen.com